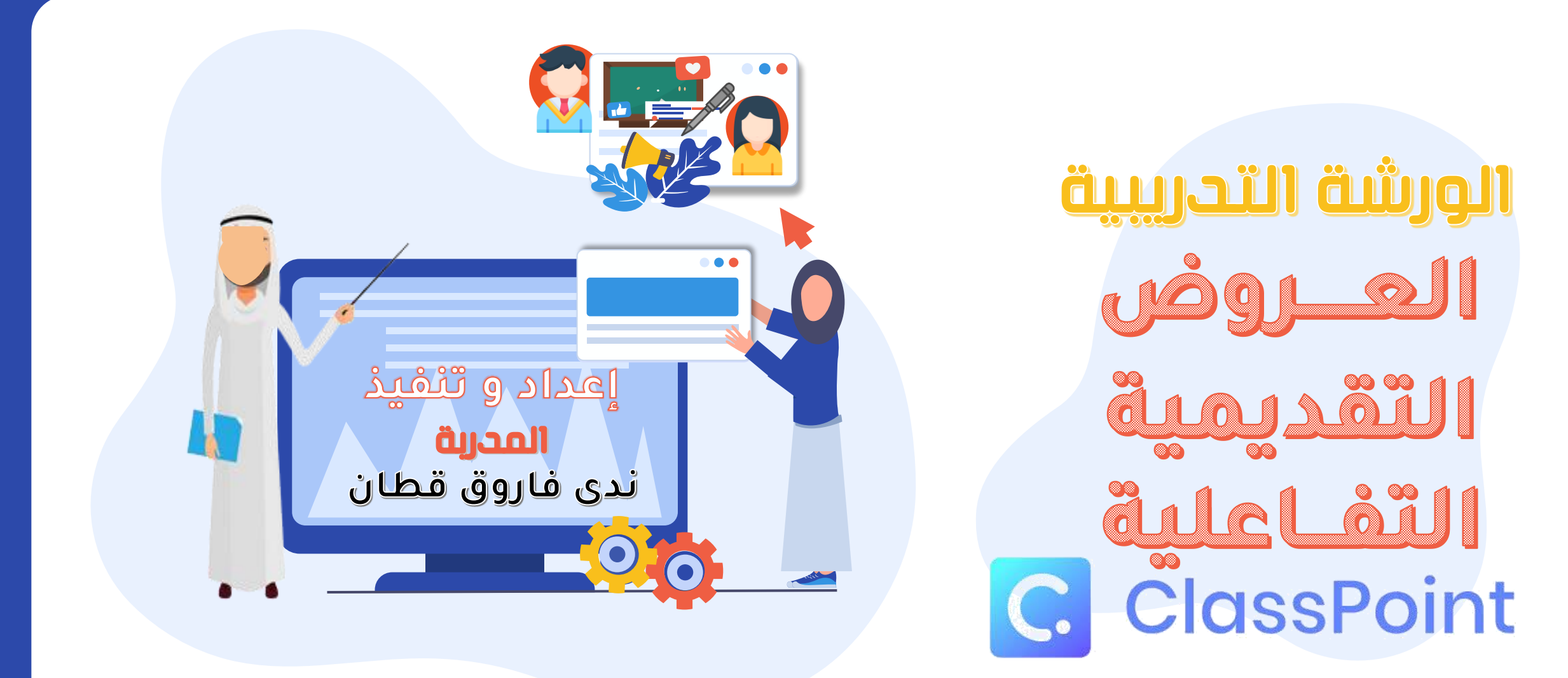

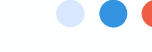

**الحقوق محفوظة**

**1442هـ \_2021م**

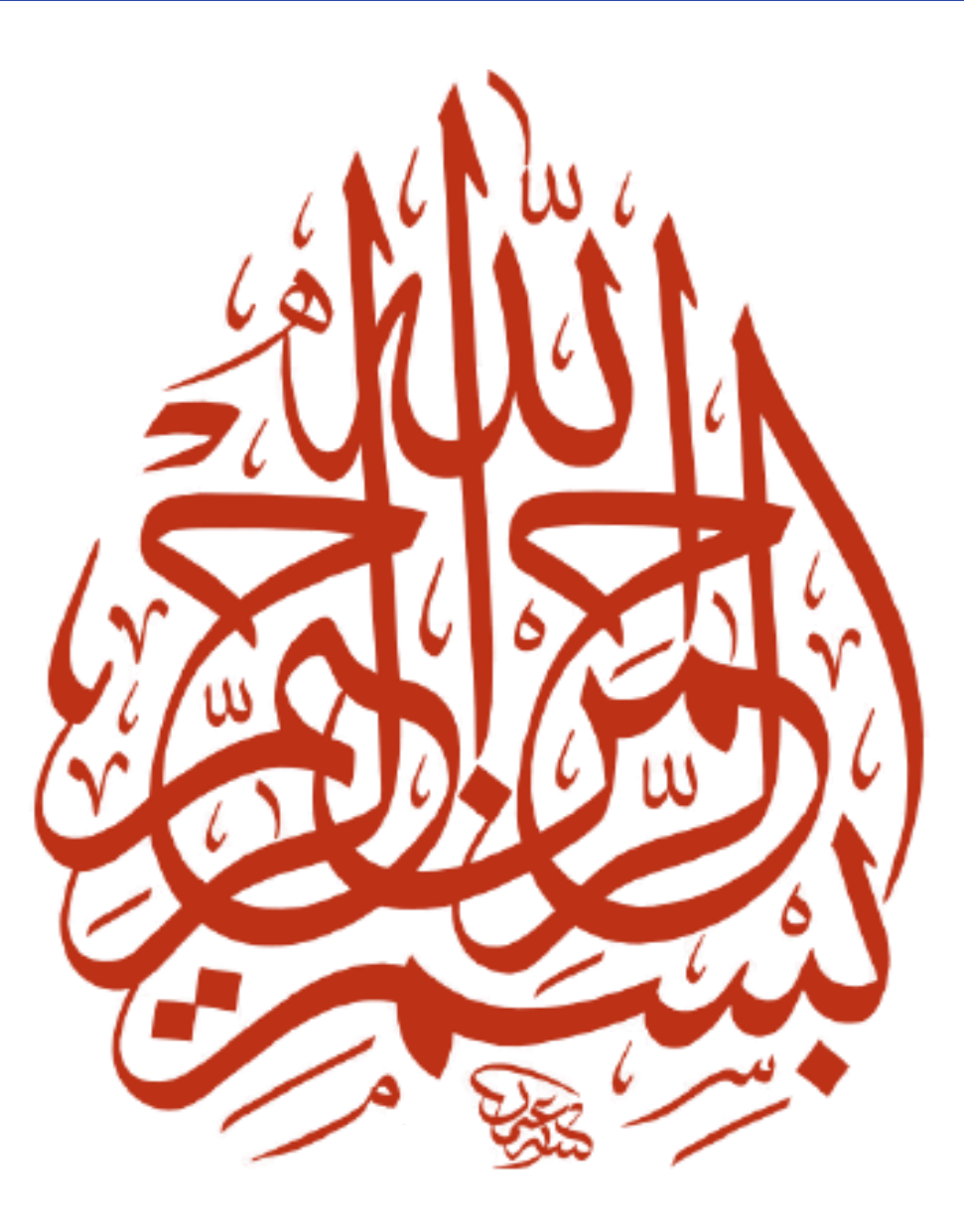

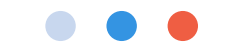

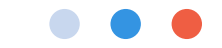

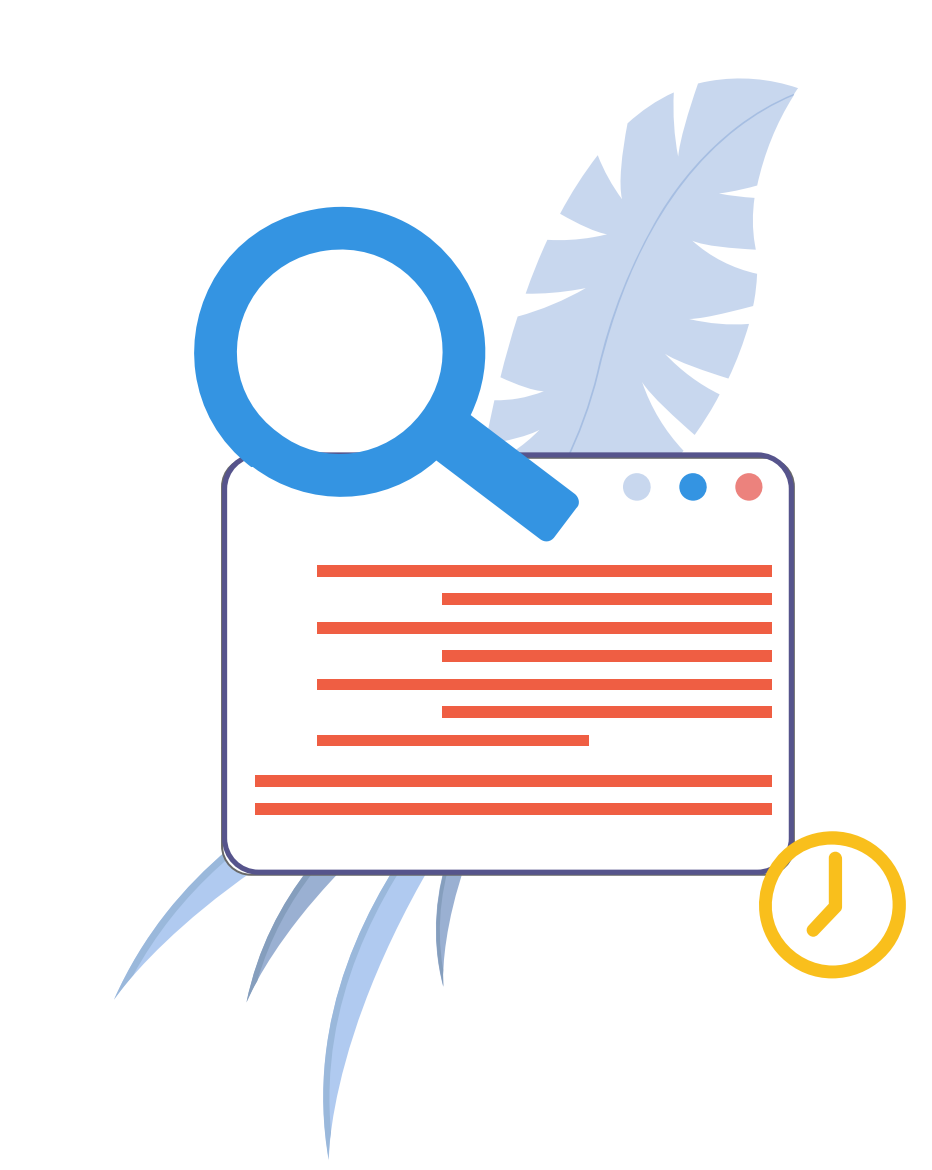

## **ندى فاروق قطان**

**بكالوريوس تربوي دراسات إسالمية ) 1423/1422**

**ماجستير مناهج وطرق تدريس علوم إسالمية 1437/1436 هـ.**

**معلمة دين للمرحلتين المتوسطة والثانوية 1424 : 1438هـ.**

**مشرفة تربوية**

**مدرب معتمد دولي و محلي.**

**معلم مايكروسوفت المبدع المعتمد**

**صانعة محتوى/مصممة جرافيك ومونتاج /مهتمة بتقنيات التعليم**

**و استراتيجيات و طرق التدريس الحديثة.**

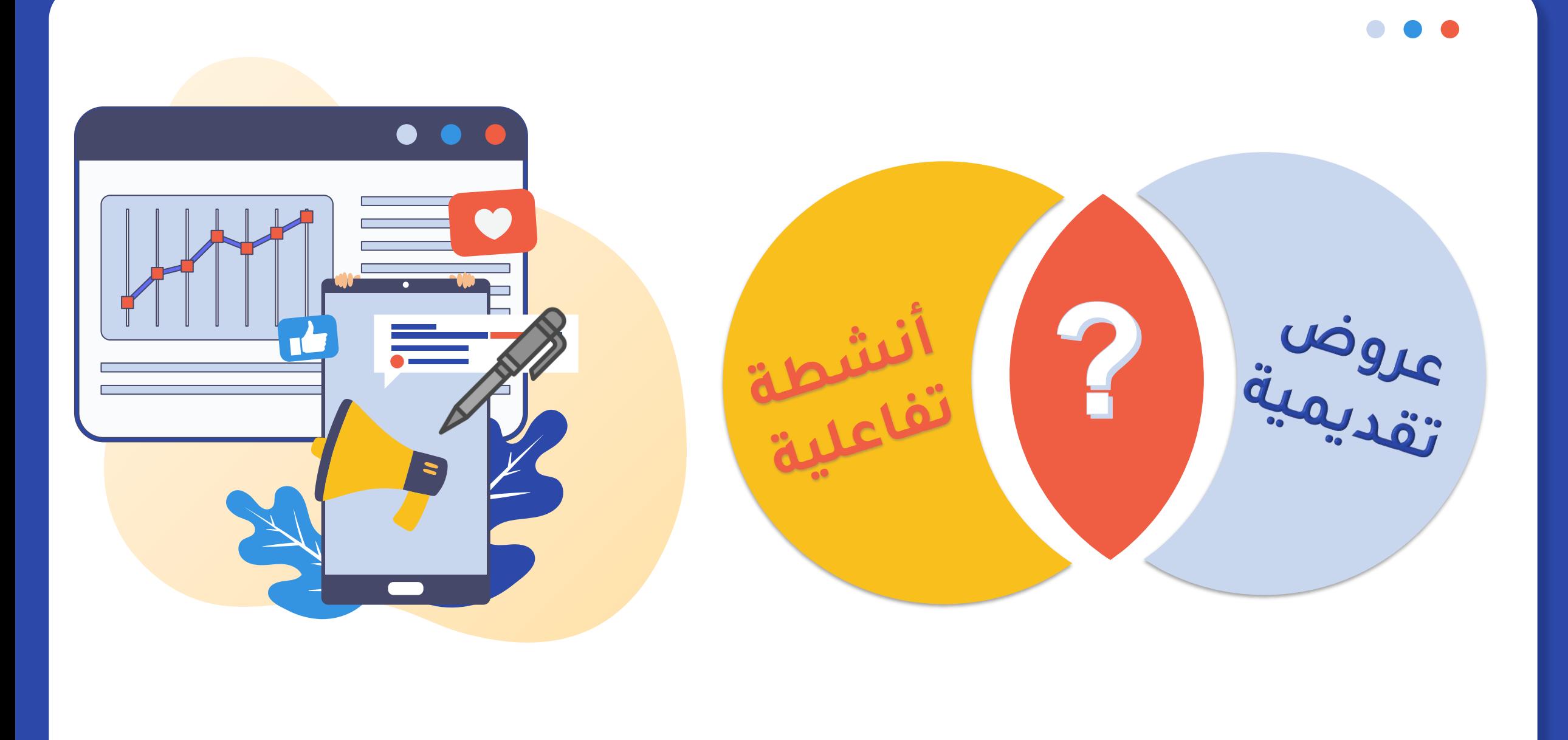

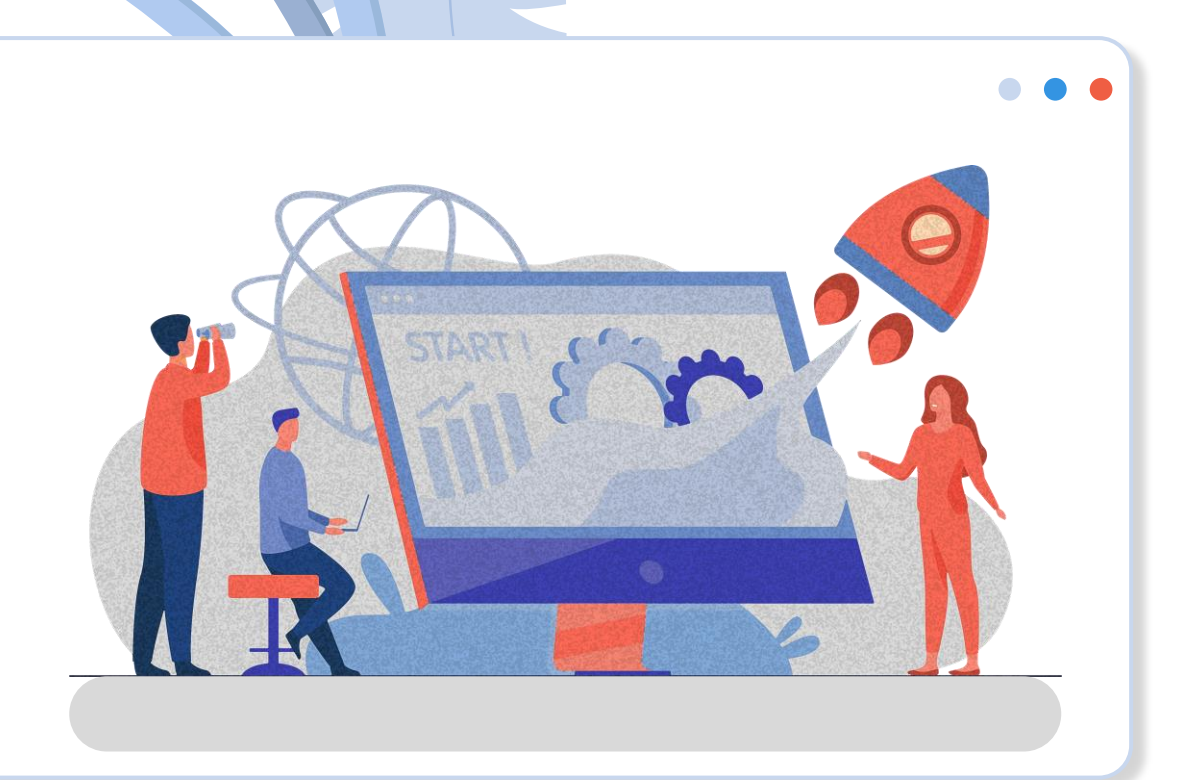

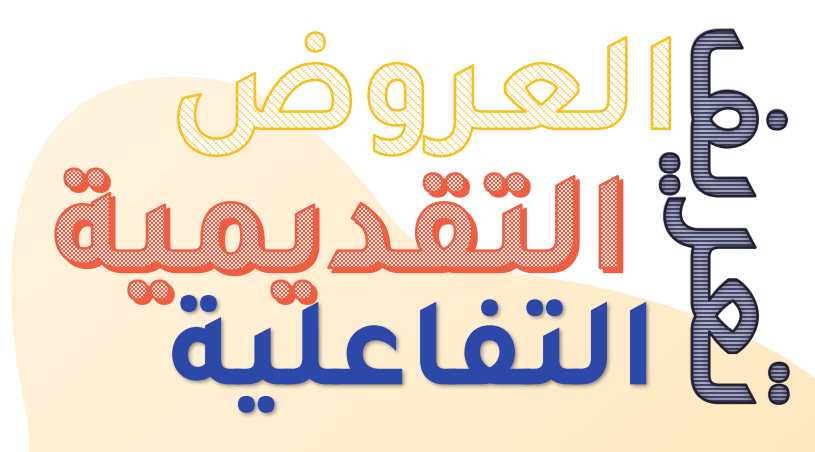

**وسيلة من وسائل التعليم الحديثة التي تعرض مجموعة من الشرائح بما تحويه من بيانات و معلومات سبق إعدادها وتصميمها بشكل بصري)إدراج صور ، أشكال ، وسائط متعددة، إحصائيات ،رسوم بيانية (، تتيح لطالب التفاعل والمشاركة مع المعلم على شرائح العرض بشكل تزامني و غير تزامني.**

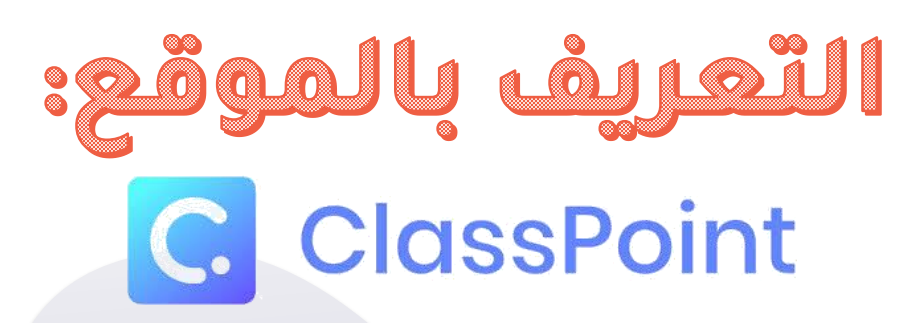

**أداة أنشطة تفاعلية في الفصل الدراسي متصلة ب تساعدك على تحويل عروض درسك التقديمية إلى دروس تفاعلية نشطة ، لبناء تفاعل مباشر مع الطالب )بشكل تزامني( وتحسين نواتج التعلم لديهم. Microsoft PowerPoint**

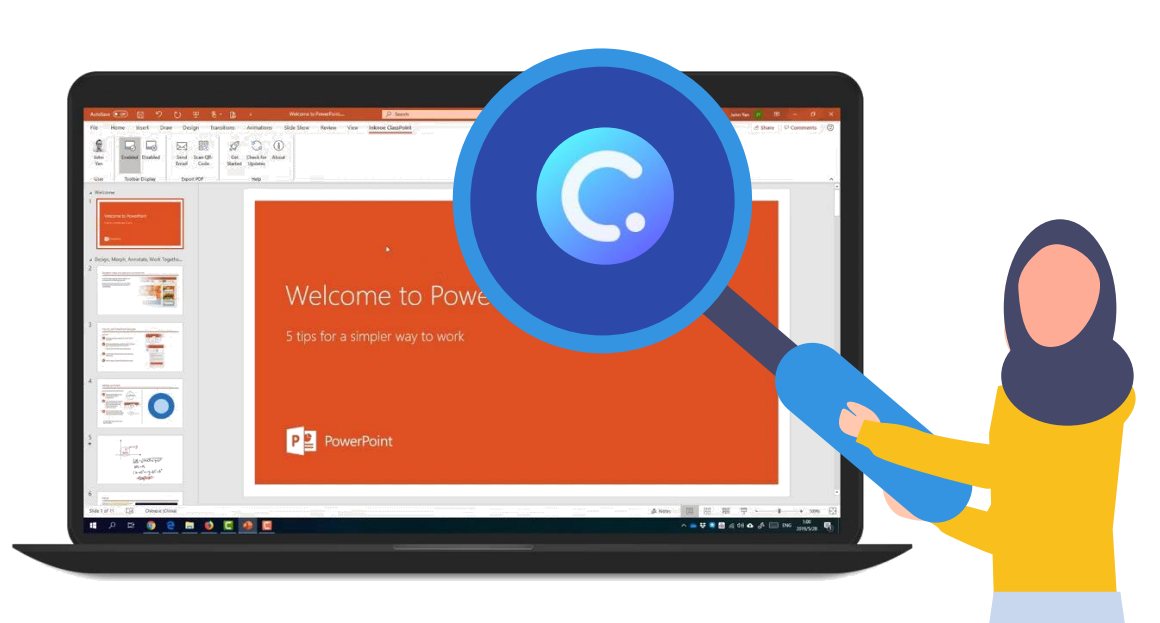

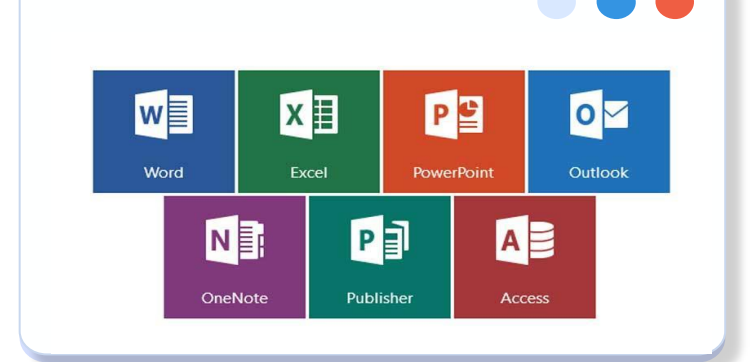

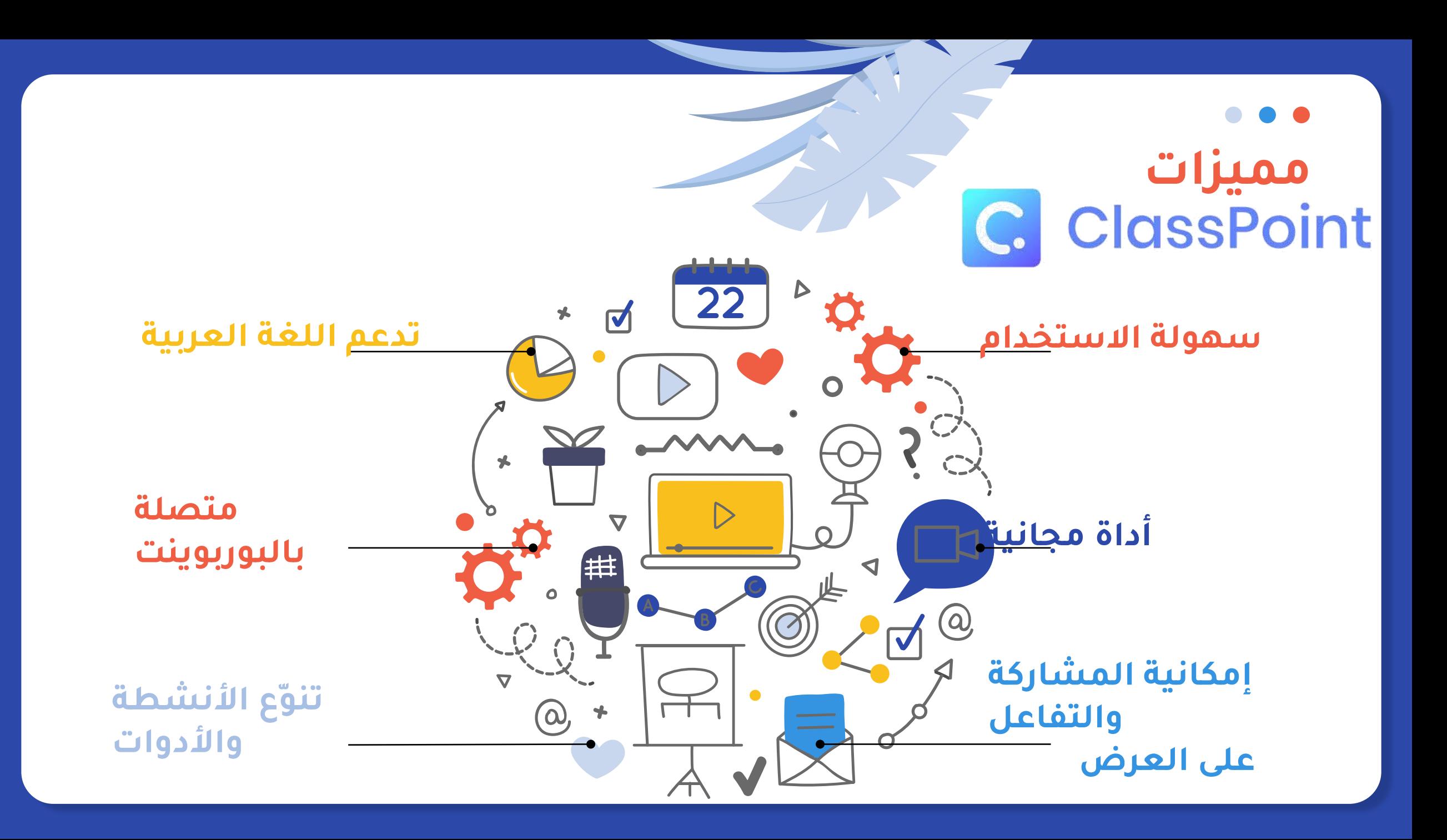

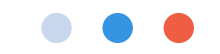

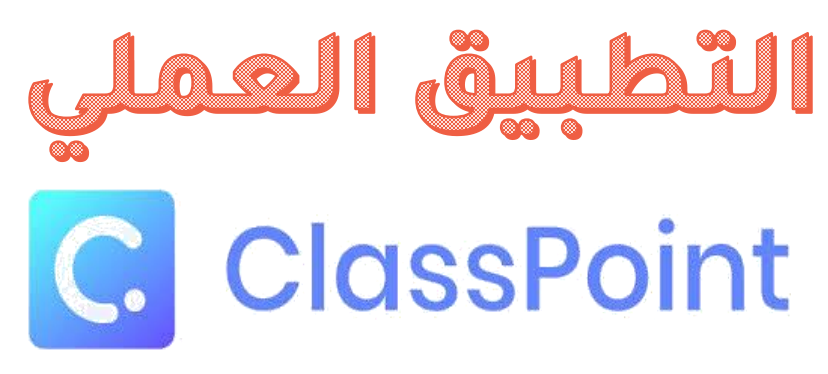

### <https://www.classpoint.io/>

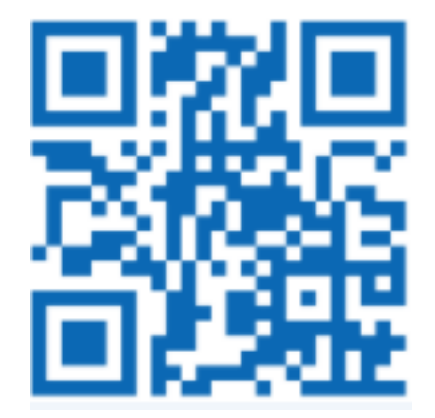

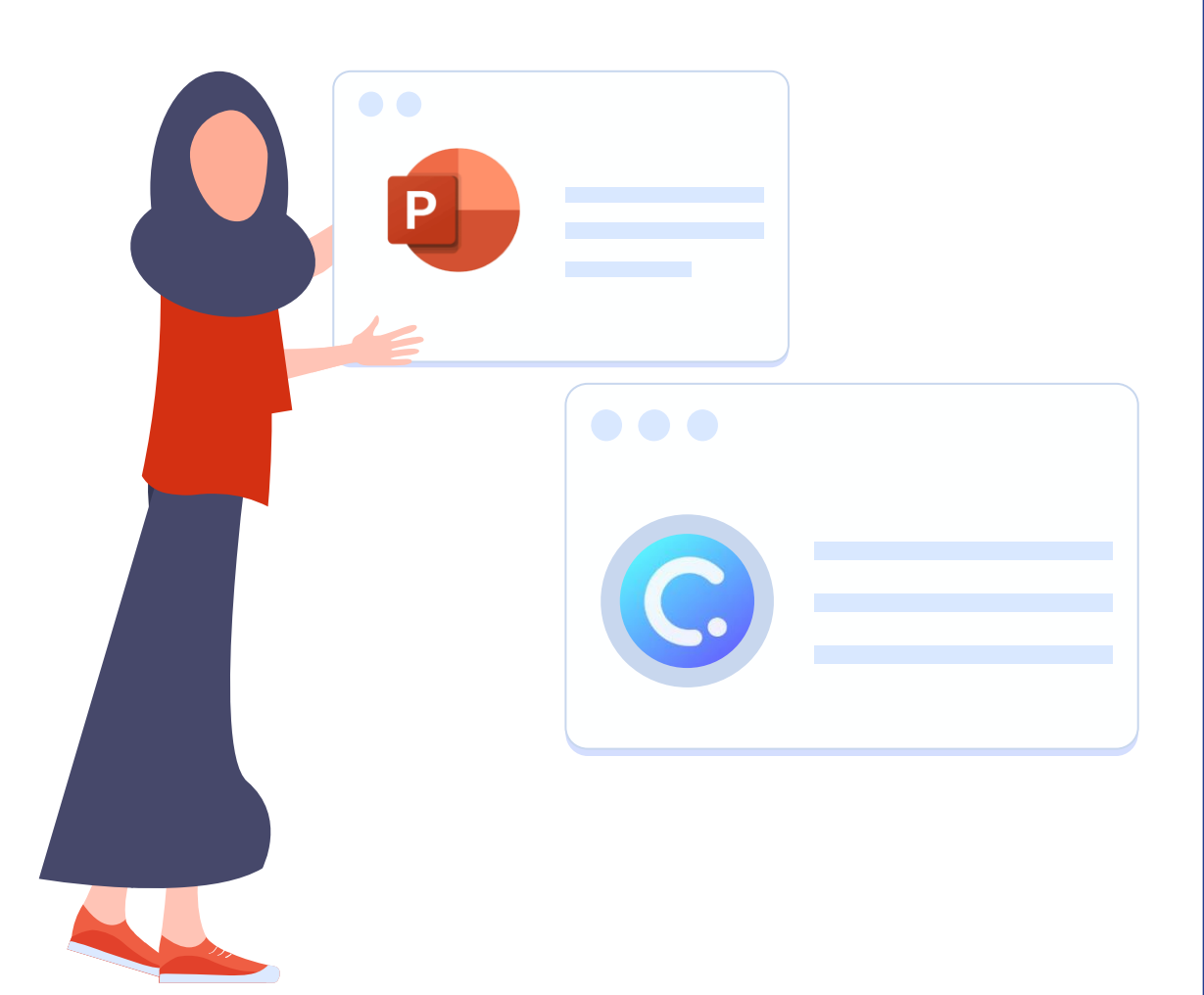

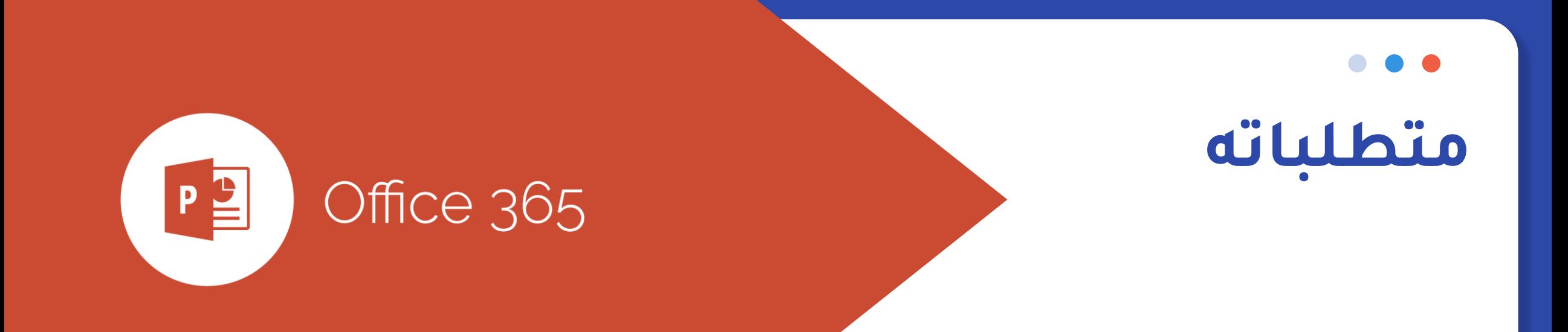

 $\begin{array}{c} \hline \end{array}$ 

Microsoft® **PowerPoint 2016** 

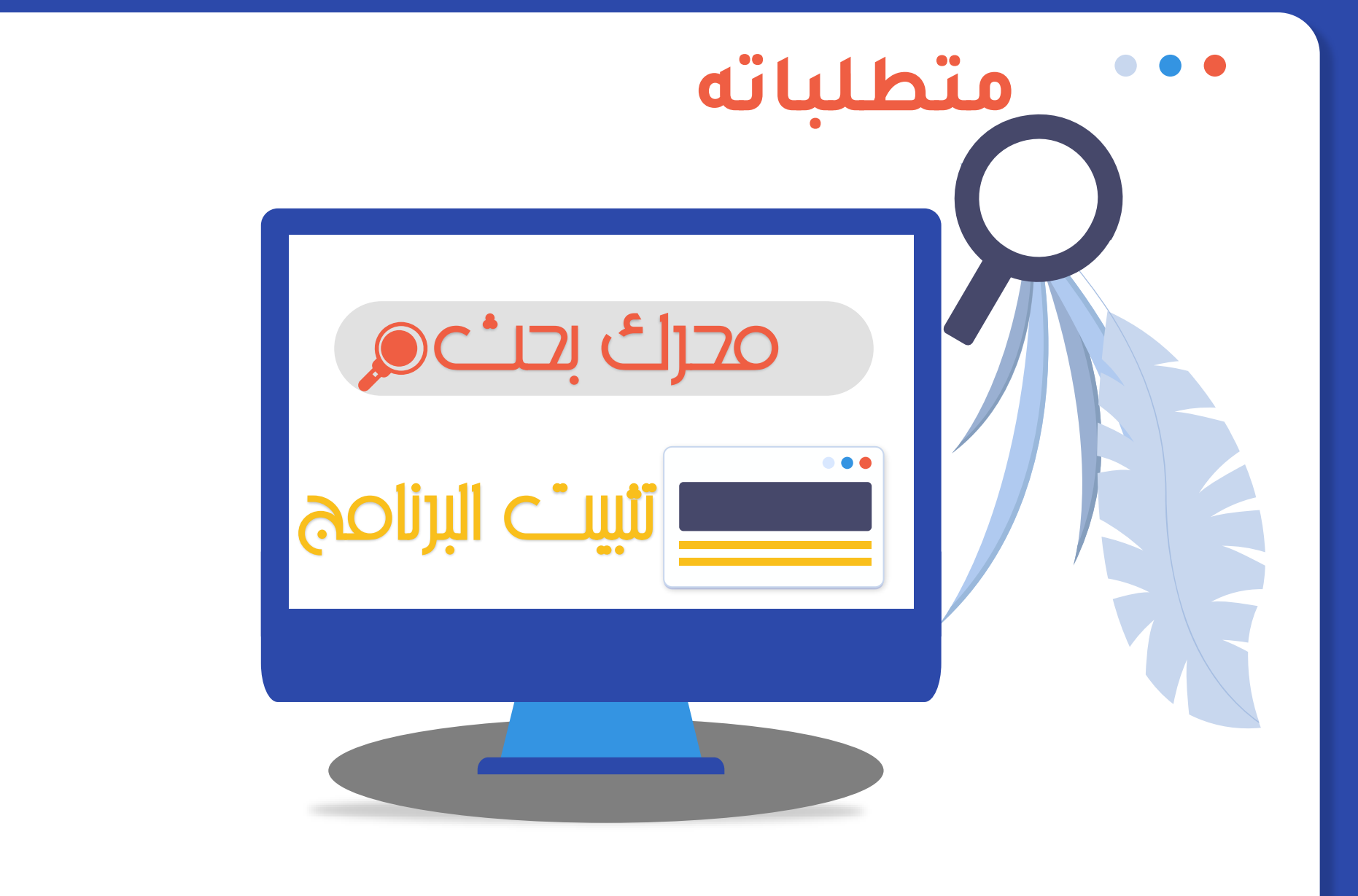

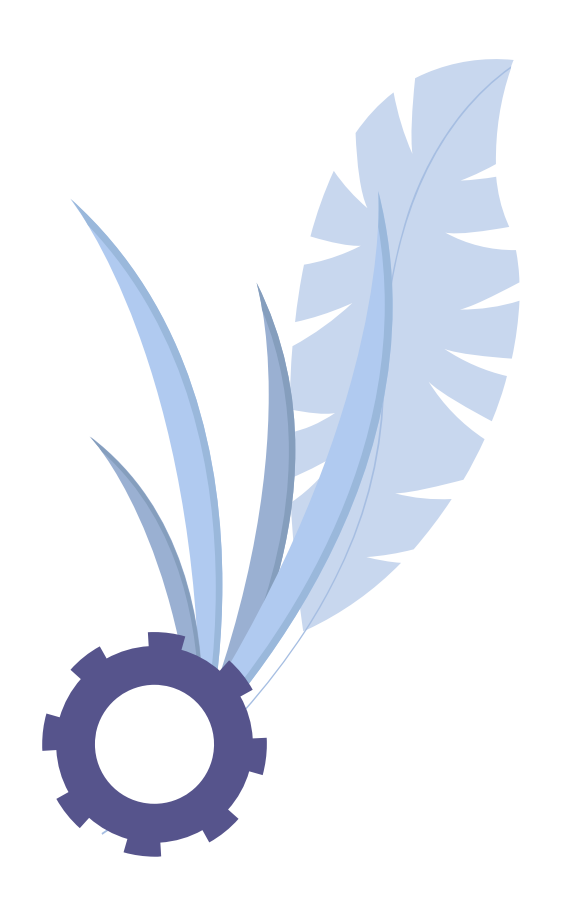

# **خطوات التسجيل وتثبيت البرنامج**

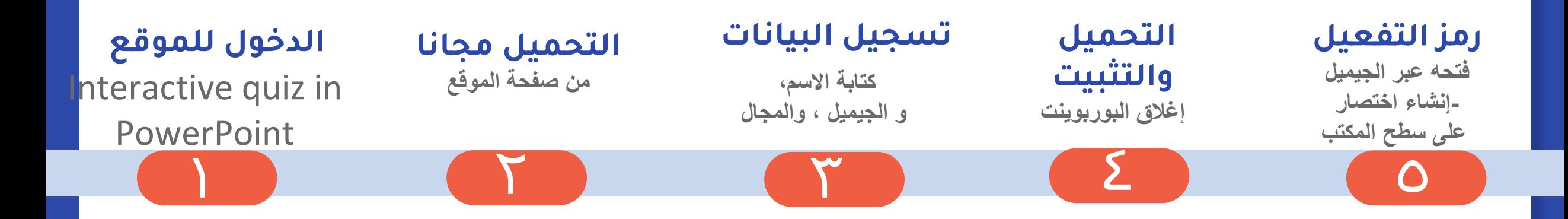

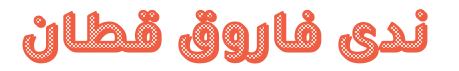

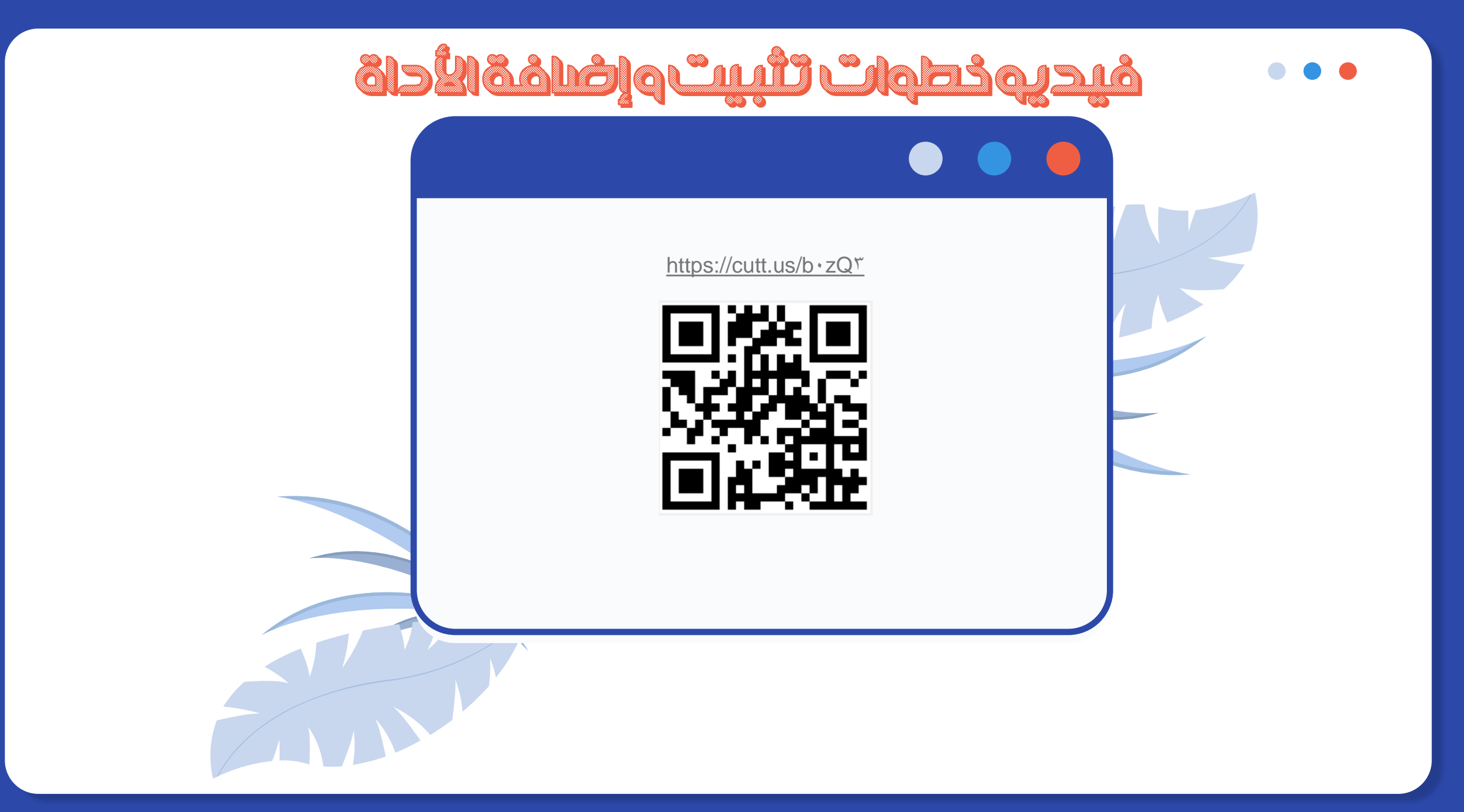

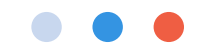

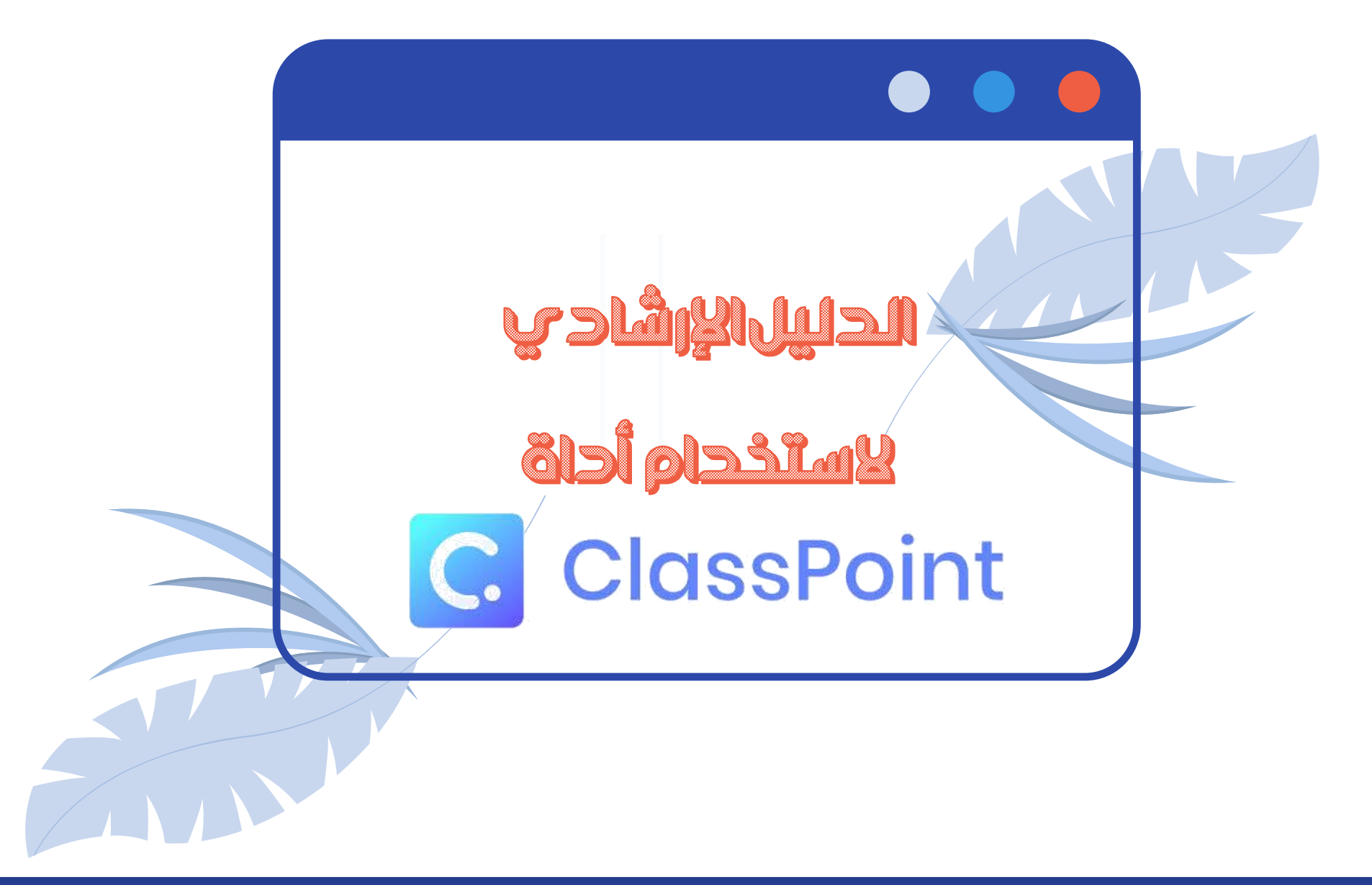

Google

#### اكتب اسم التطبيق بمحرك البحث • classpoint download  $\mathsf{X}$ Q

الأدوات الإعدادات **اتا الأخبار** : المزيد ⊙ خرائط Google Q الكل ∏ فيديو **است** صور

 $1.11$ 

حوالي ٧٧،٧٠٠ نتيجة (٠,٥٣ ثانية)

#### https://www.classpoint.io = ترجم هذه الصفحة

ClassPoint: Interactive Classroom Quiz In PowerPoint

Create and run interactive classroom quizzes in PowerPoint. Minimal learning curve. All magic happens in PowerPoint. Download ClassPoint for free now.

#### Live Annotation & Whiteboard

ClassPoint annotation toolbar gives you quick access to pens

#### **How To Install ClassPoint**

If you don't see the ClassPoint tab in the PowerPoint ribbon. head ...

#### **Pricing And Plans**

#### **Interactive Quiz Question Types**

ClassPoint offers 5 main interactive quiz question types

ClassPoint is the most integrated interactive teaching solution for ...

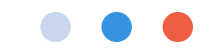

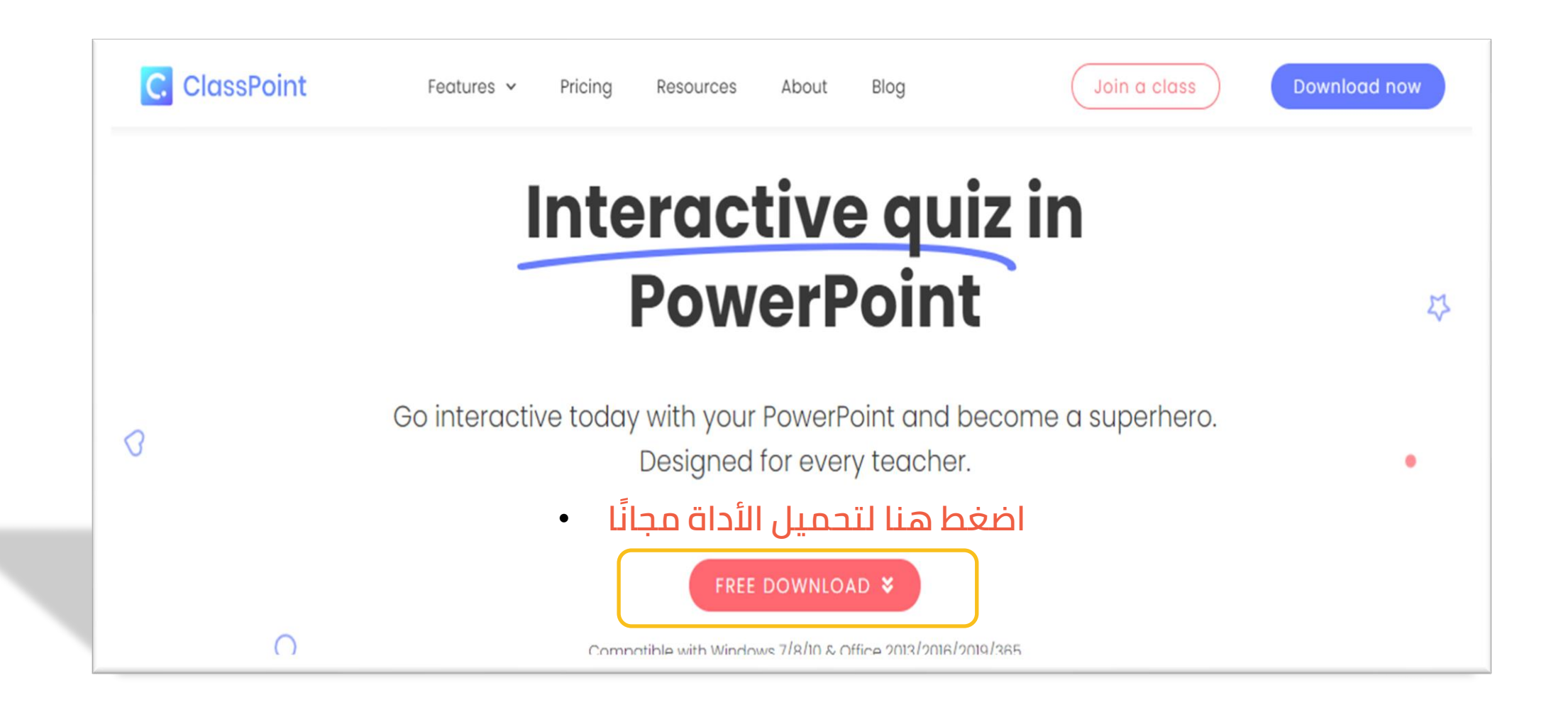

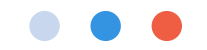

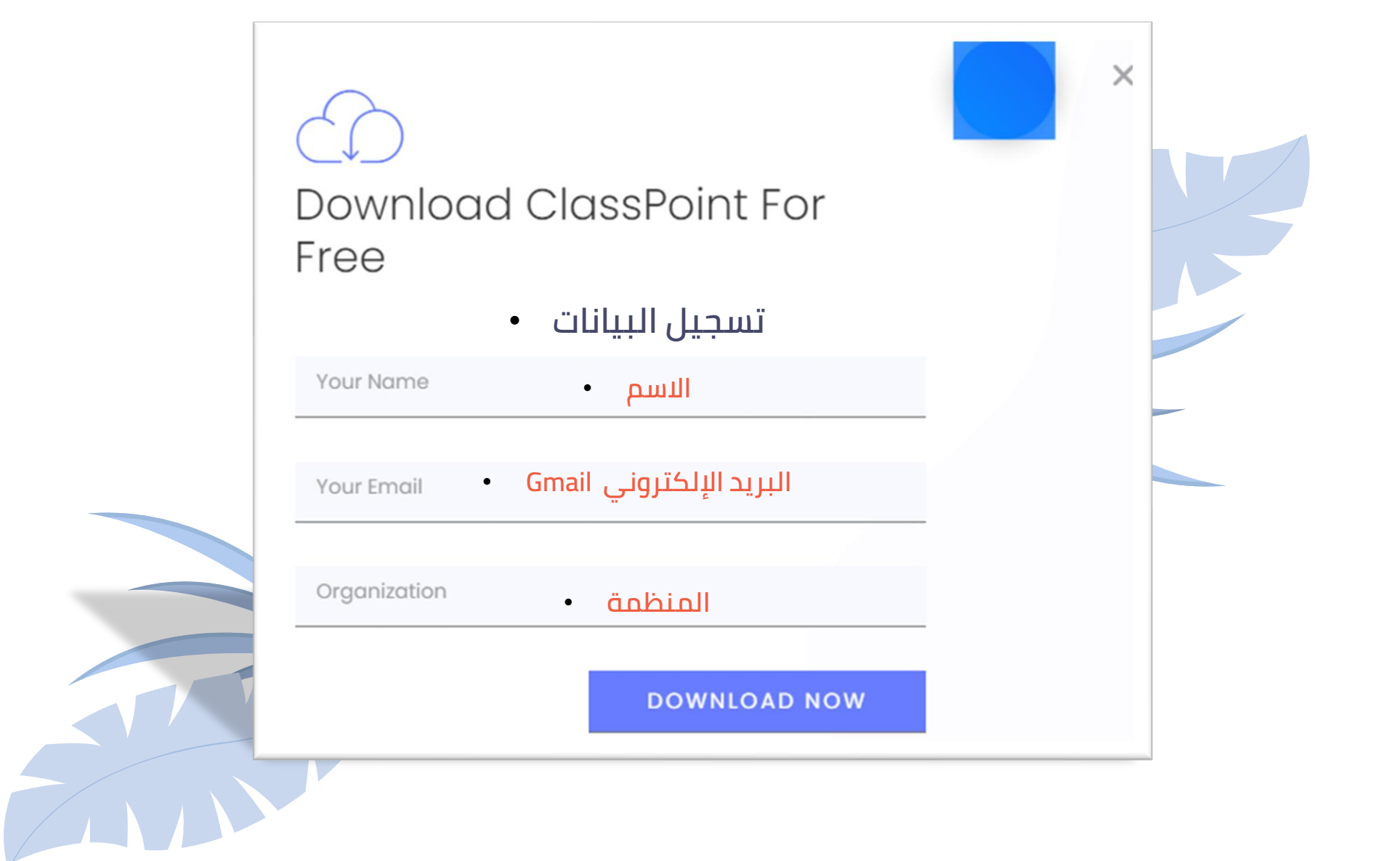

**بمجرد تسجيل البيانات ، يتم التحميل على الجهاز** •**Thank You For Choosing ClassPoint!** Follow the next steps to install ClassPoint and get started. 1. Download 2. Install 3. Sign up Your download should automatically Install and get ClassPoint working in Creating a free account is quick and start within seconds. If it doesn't, your PowerPoint. Here's a easy. Sign up right from within try again. installation guide. PowerPoint.

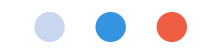

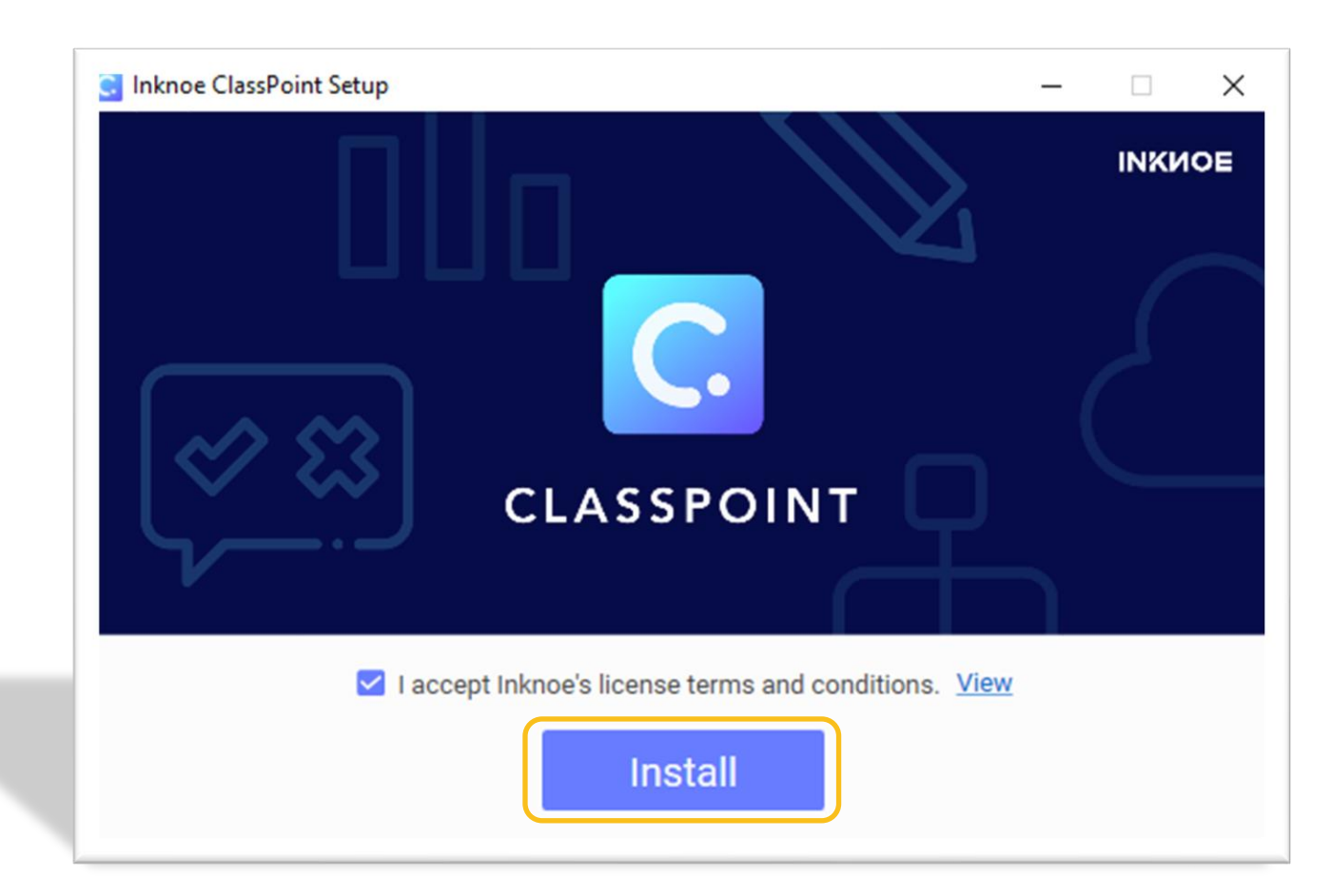

**، تثبيت األداة على الجهاز ، مع مراعاة إغالق البوربوينت عند التثبيت**

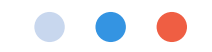

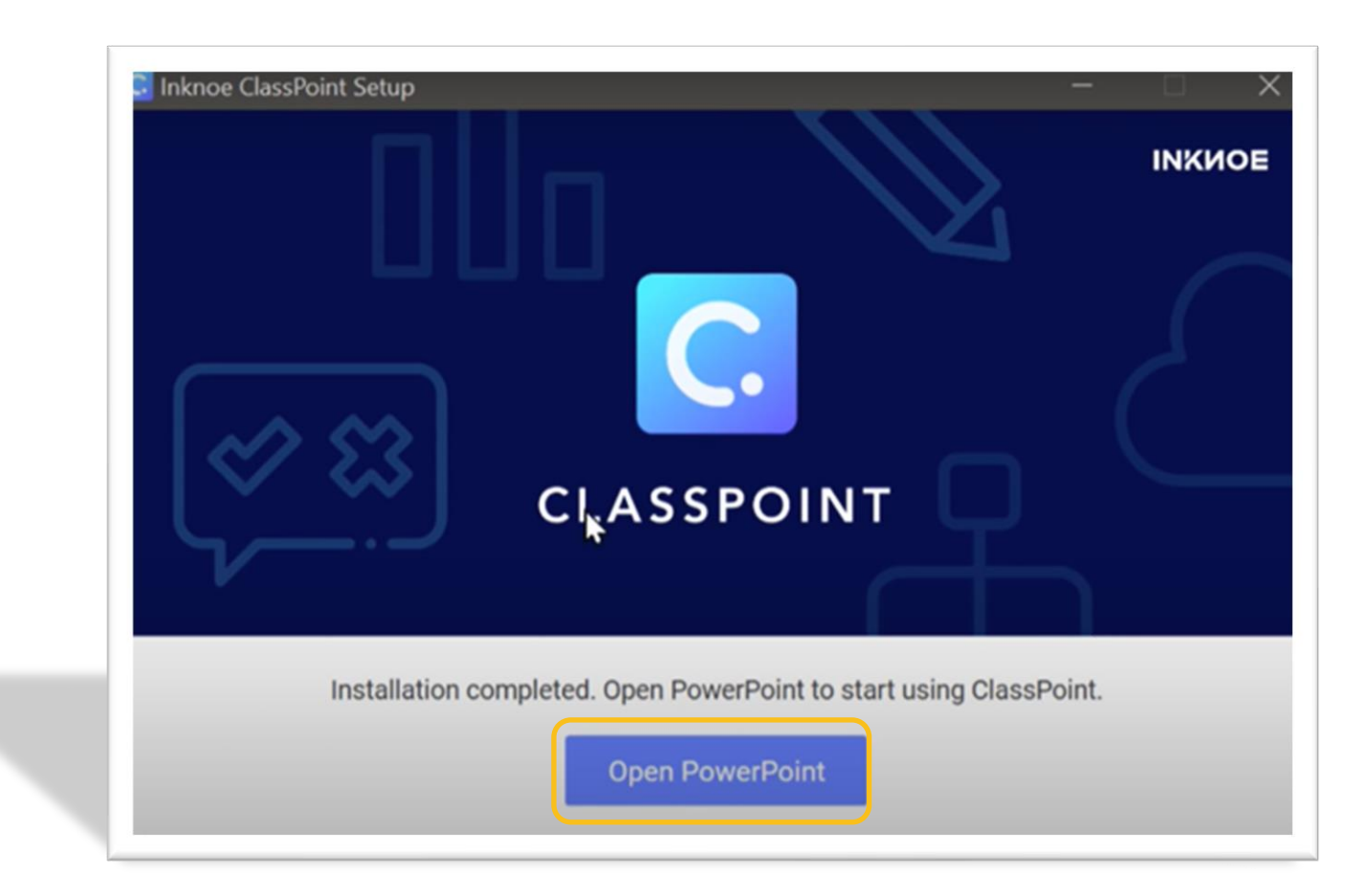

**فتح العرض التقديمي)البوربوينت(**

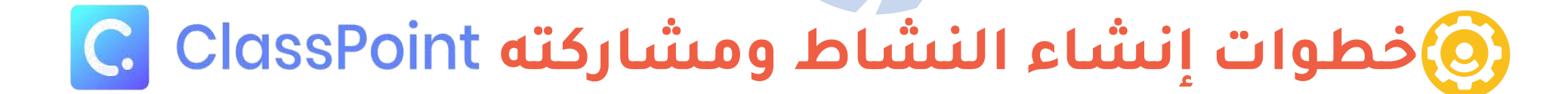

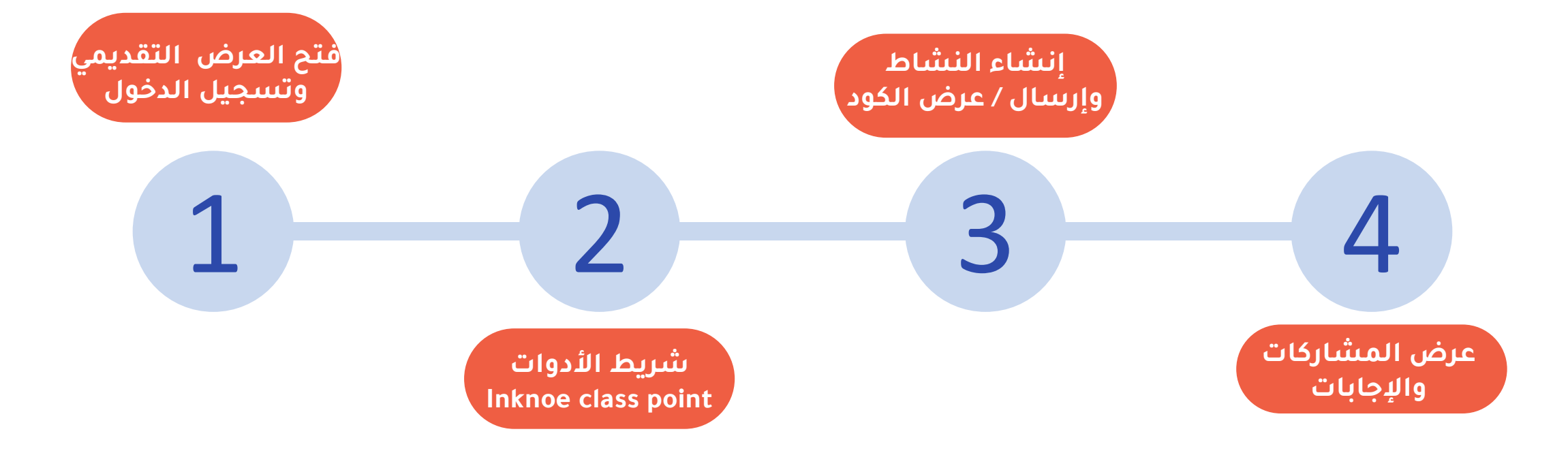

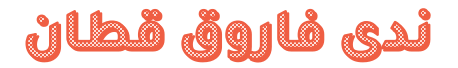

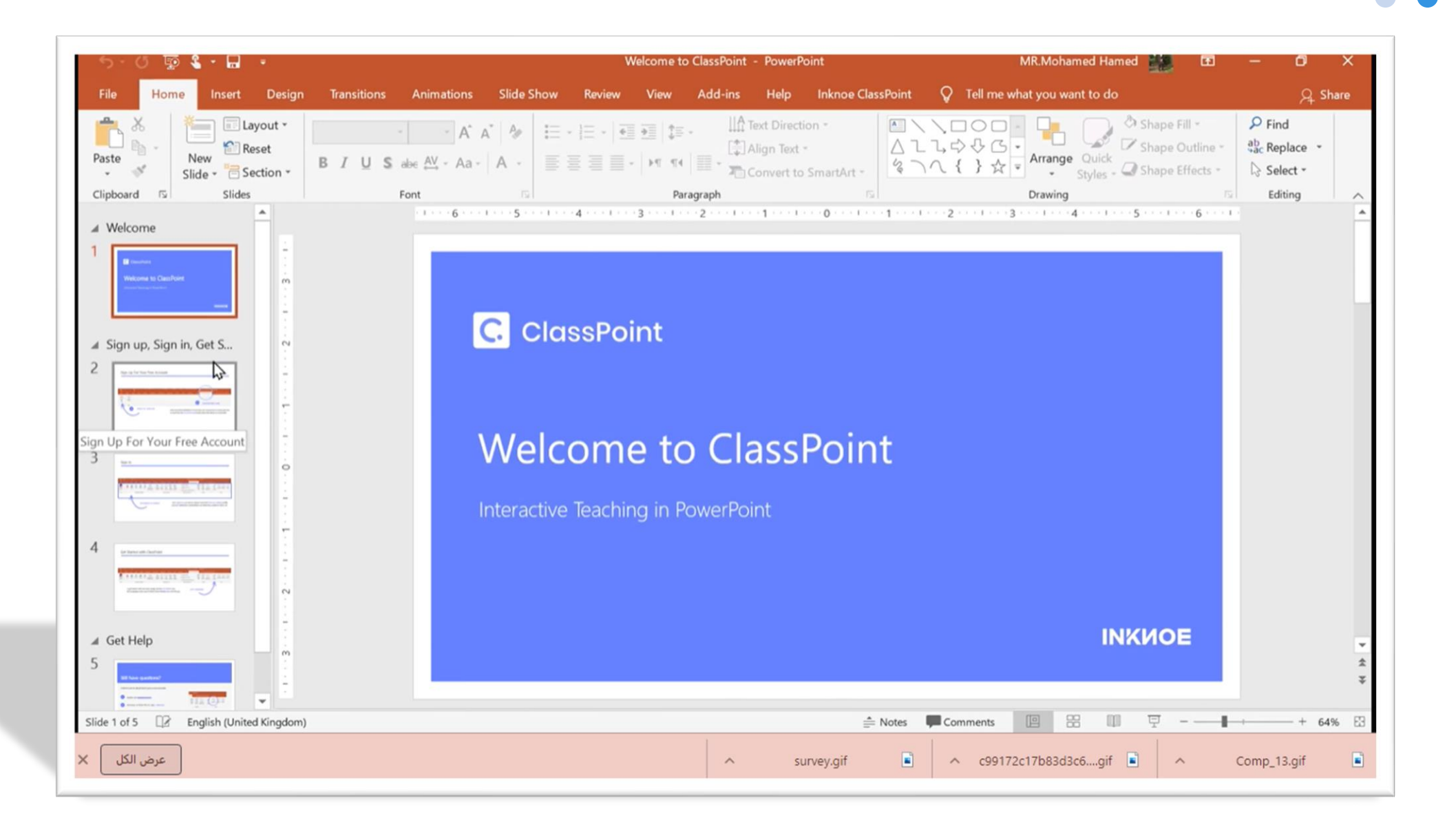

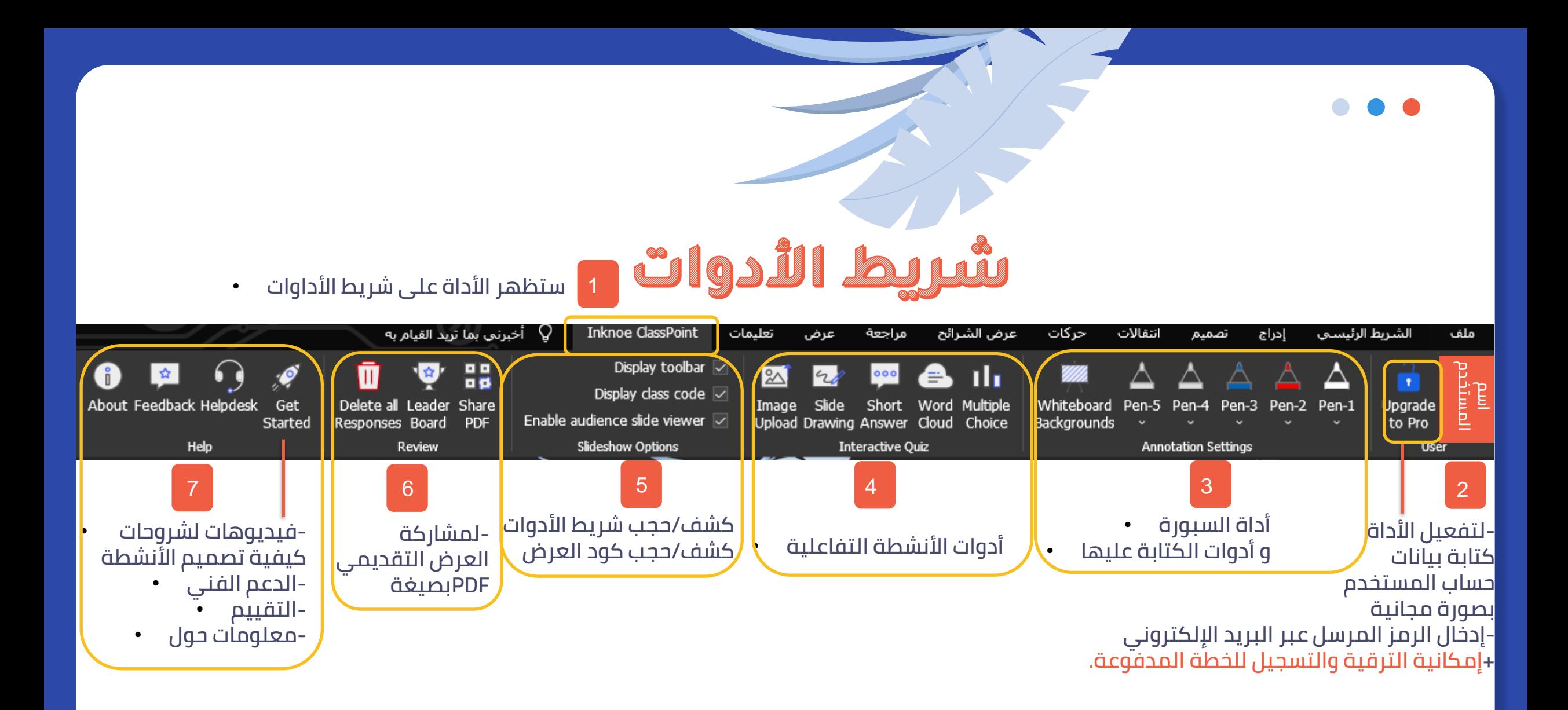

**مالحظة: الخطة المدفوعة)أكثر من باقة( تتيح للمستخدم إنشاء أكثر من 5 أنشطة ، وإلنضمام أكثر من 25 طالب )500طالب(**

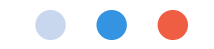

# **تأكد من وصول رمز التفعيل المرسل على بريدك اإللكتروني من الموقع لتفعيل أدوات مالحظة class Point**

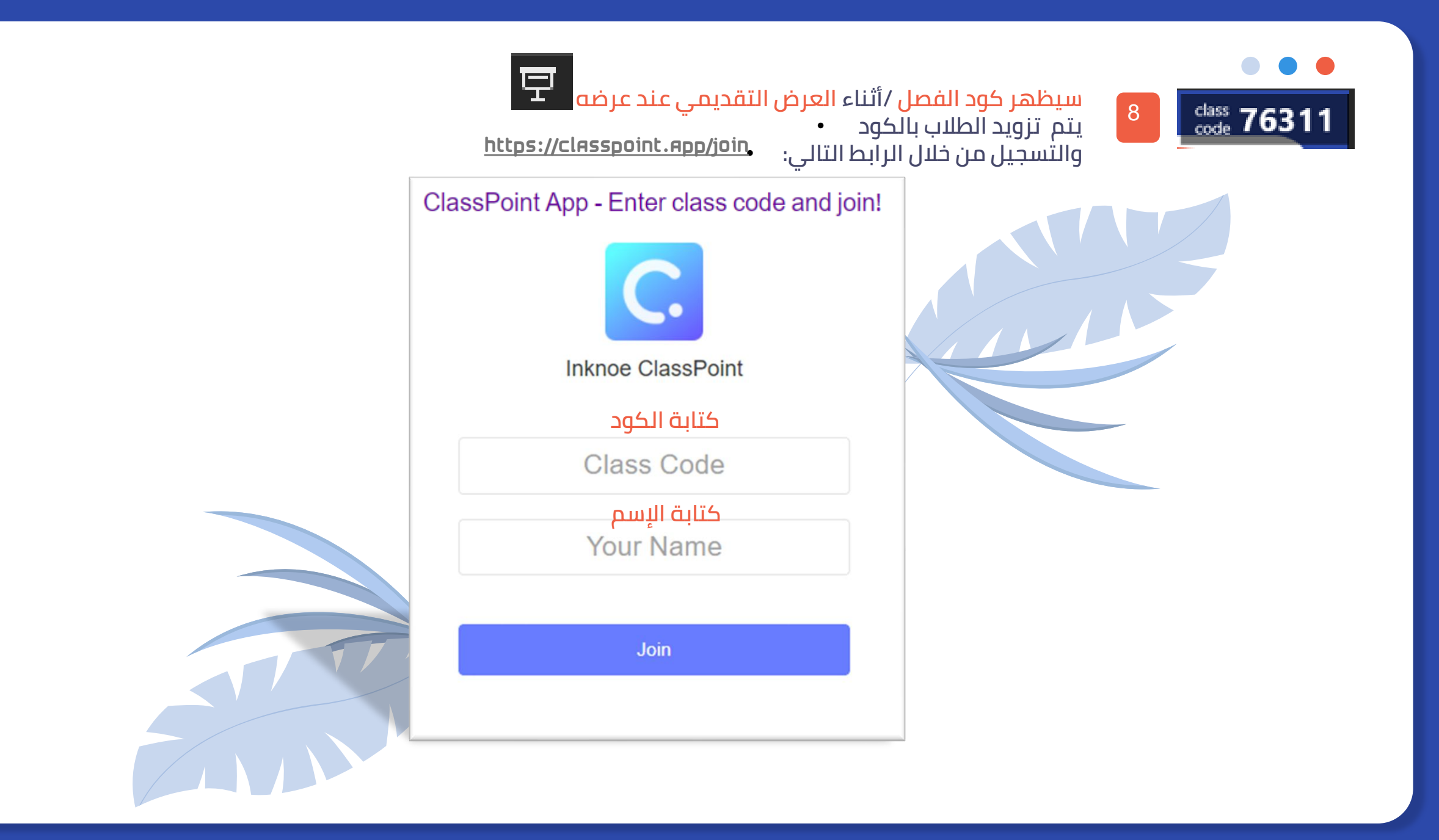

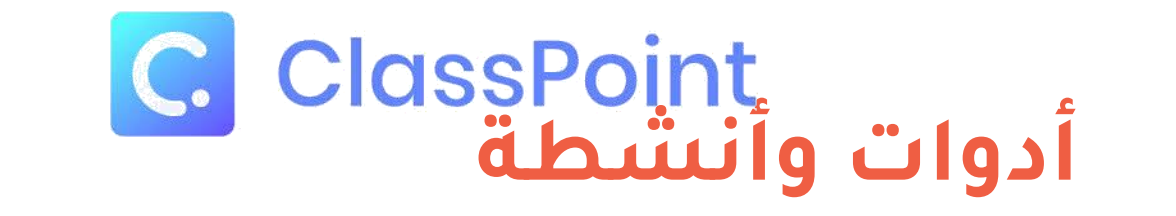

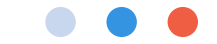

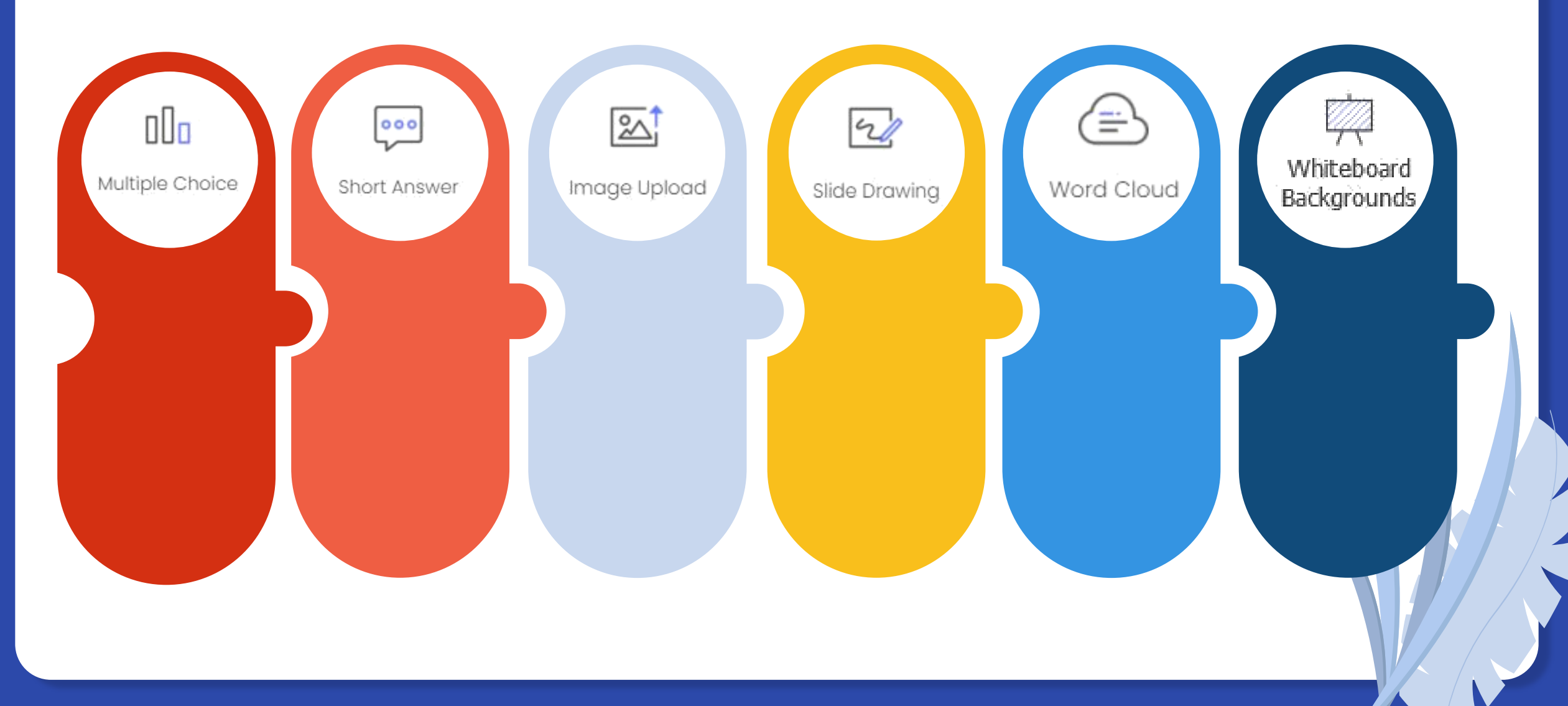

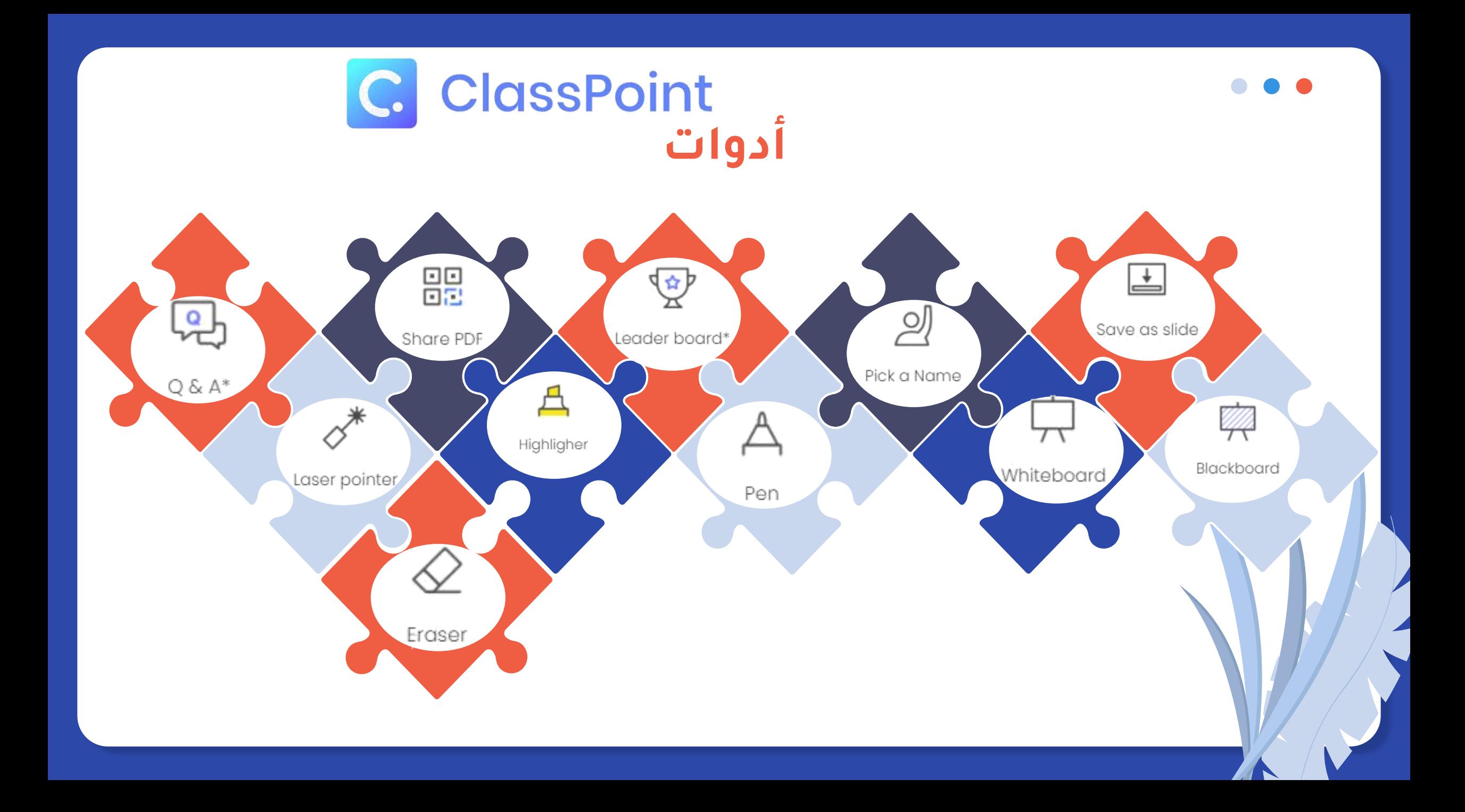

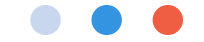

### **نماذج من السبورات المتاح استخدامها، مع إمكانية تحميل سبورات أخرى من قبل المستخدم.**

**Q.** Customize Whiteboard

 $\times$ 

You can configure up to 6 whiteboard backgrounds using our presets or customize your own.

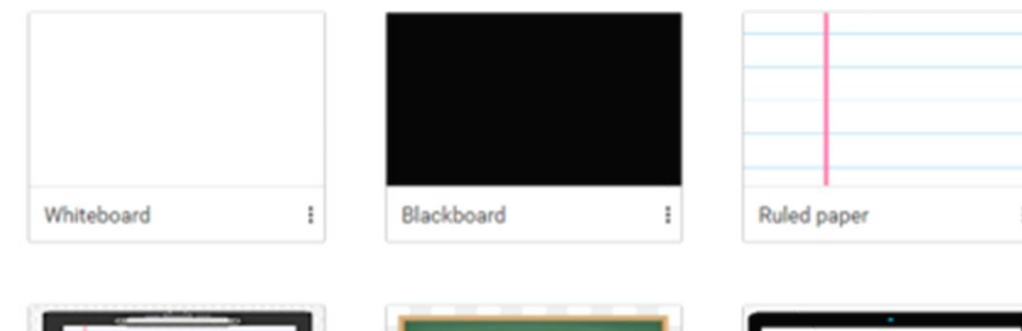

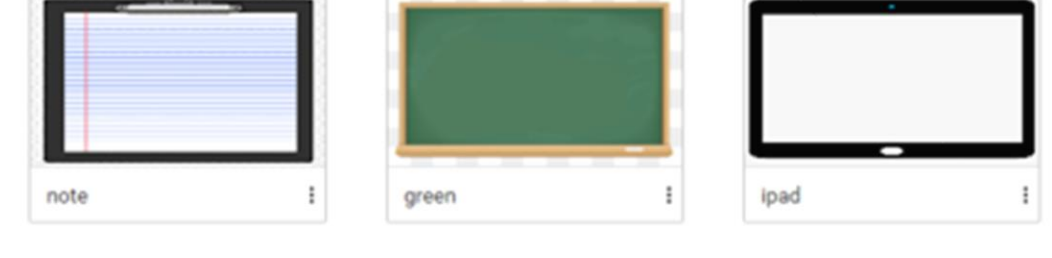

Whiteboard **Backgrounds** 

### أداة السبورة التفاعلية

**تم ّكن المستخدم من اختيار ما يناسبه من السبورات واستخدام أدوات الكتابة )األقالم والممحاة( شرط أن يكون في وضع العرض**

#### **Multiple Choice** 0llo

#### **Question Type**

Multiple Choice

#### Number of choices

**-حدد نوع السؤال-ح ّدد عدد الخيارات**  $\mathcal{D}$ 3 **في حالة)متعددة الخيارات( اختر – السماح باختيار جميع الخيارات**  $\Box$  Has correct answer(s) Competition mode

•

آداة الاختيار من متعدد

**تم ّكن المستخدم من إنشاء نشاط/سؤال )االختيار من متعدد(**

#### **Play Options**

**-ظهور السؤال بمجرد عرض الشريحة تلقائي/يدوي إخفاء مربع المشاركات/ اإلجابات بعد السؤال- تحديد زمن النشاط**

Save cun

**-إظهار استجابات المشاركين-View Responses** 

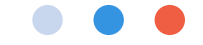

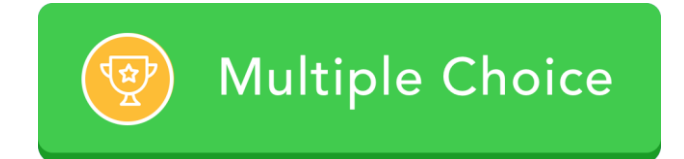

أداة الاختيار من متعدد

**تم ّكن المستخدم من إنشاء نشاط/سؤال )االختيار من متعدد(**

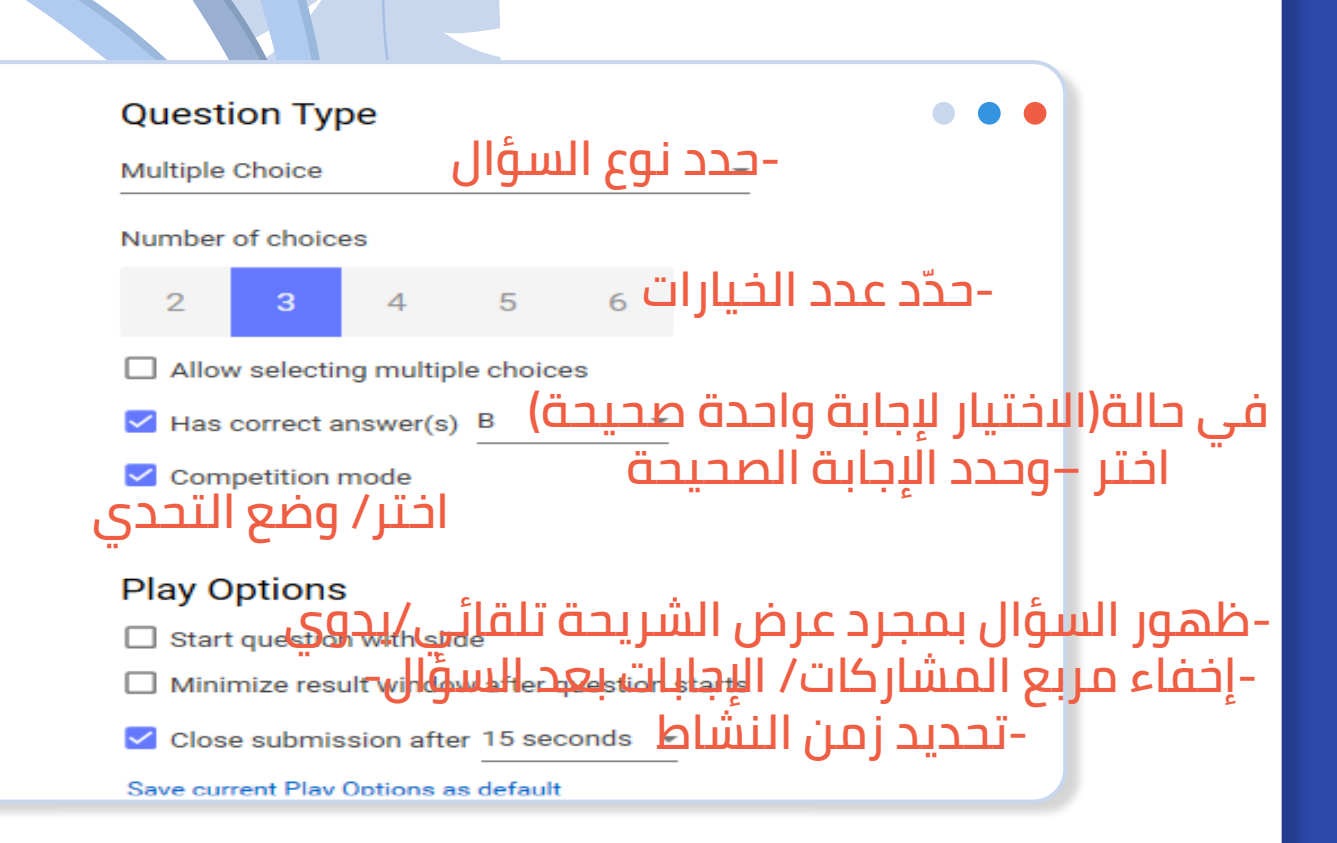

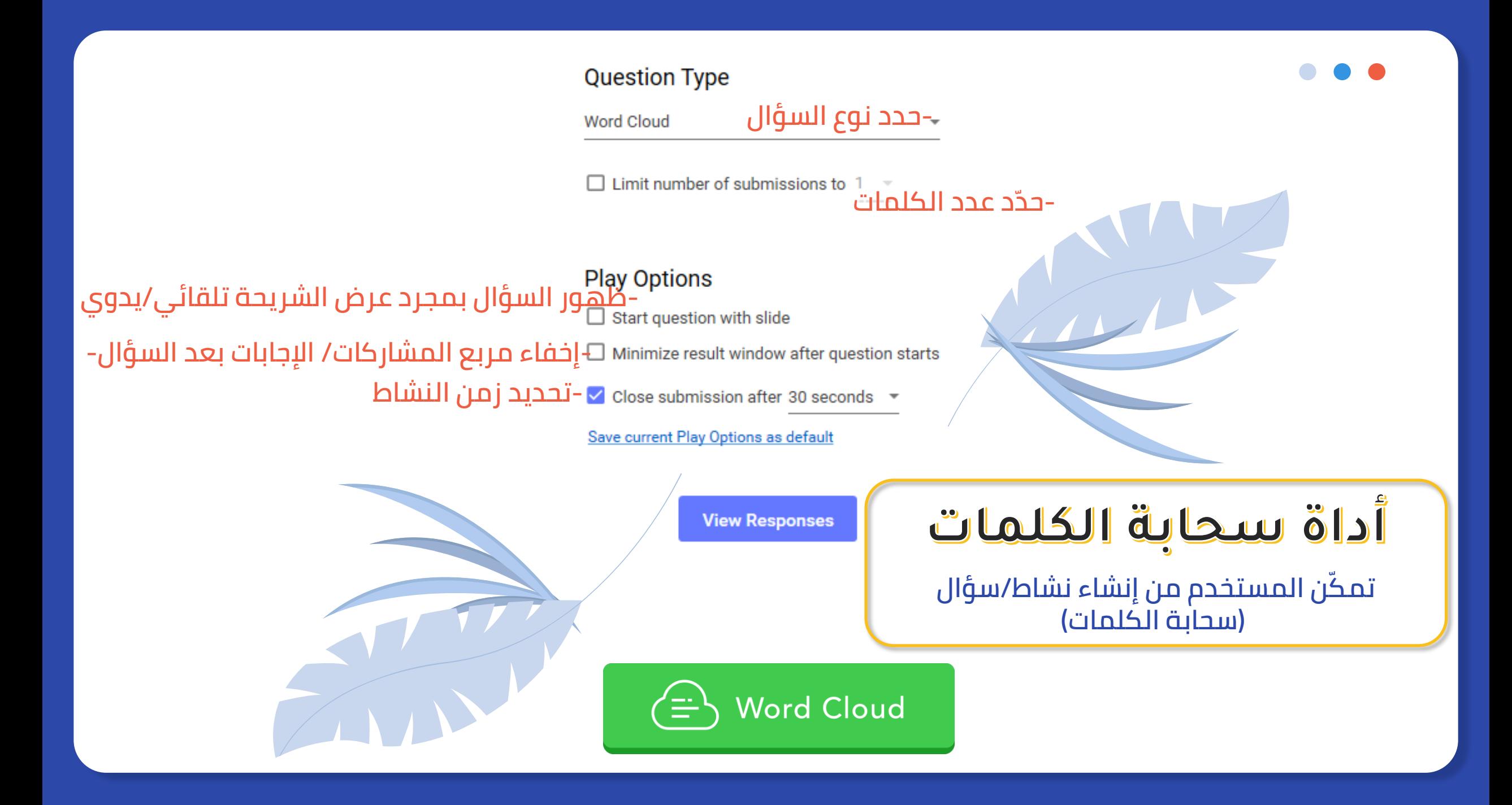

### **Question Type**

**حدد نوع السؤال**

**Short Answer** 

**إخفاء أسماء المشاركين عند عرض االستجابات**

a Hide participant names when viewing responses<br>إضفاء أسماء المشاركين عند عرض الاستجا<br>-ظهور السؤال بمجرد عرض الشريحة تلقائي/يدوي<br>- Start question with slide صحيح الشريحة تلقائي /يدوي **-تحديد زمن النشاط-إخفاء مربع المشاركات/ اإلجابات بعد السؤال-**

Save current Play Options as default **حفظ خيارات اعدادات التشغيل الصحيحة كإعداد** 

> **افتراضي في )الخطة المدفوعة(View Responses**

آداة البجاية القصيرة

 $\bullet\bullet\bullet$ 

**Short Answer**  $000$ 

**تم ّكن المستخدم من إنشاء نشاط/سؤال )اإلجابات القصيرة (**

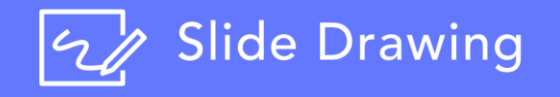

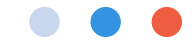

#### **Question Type**

**إخفاء أسماء المشاركين عند عرض االستجابات-**

**حدد نوع السؤال**

#### **Play Options**

 $\Box$  Start question with slide **-ظهور السؤال بمجرد عرض الشريحة تلقائي/يدوي** Minimize result window after question starts **-تحديد زمن النشاط-إخفاء مربع المشاركات/ اإلجابات بعد السؤال-**Save current Play Options as default **View Responses** 

أداة الرسم على الشرائح **تم ّكن المستخدم من إنشاء نشاط/سؤال )الرسم على الشرائح مثال: صل –ارسم –اكمل الخريطة- حدد -رّتب(**

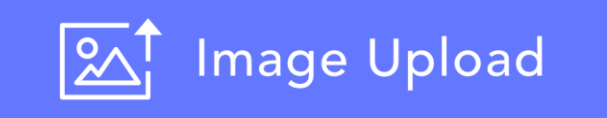

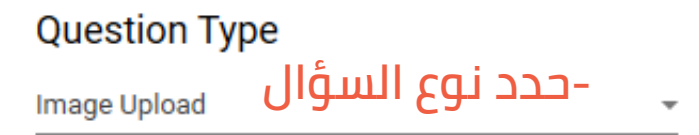

# <del>ح حصد تنوع السنوان المساء المساء</del><br>D Hide participant names when viewing responses<br>إخفاء أسماء المشاركين عند عرض الاستجابات

#### **Play Options**

 $\Box$  Start question with slide

 $\Box$  Minimize result window after question starts

 $\vee$  Close submission after 30 seconds  $\vee$ 

Save current Play Options as default

**View Responses** 

## **مثال:**

حَلّ المسألة التالية ، مع توضيح الخطوات بإرسال(صورة من الجوال)

أداة تحميل الصورة

**تم ّكن المستخدم من إنشاء نشاط/سؤال بتيح للطالب اإلجابة عليه و إرسال المشاركة كصورة من جهازه(**

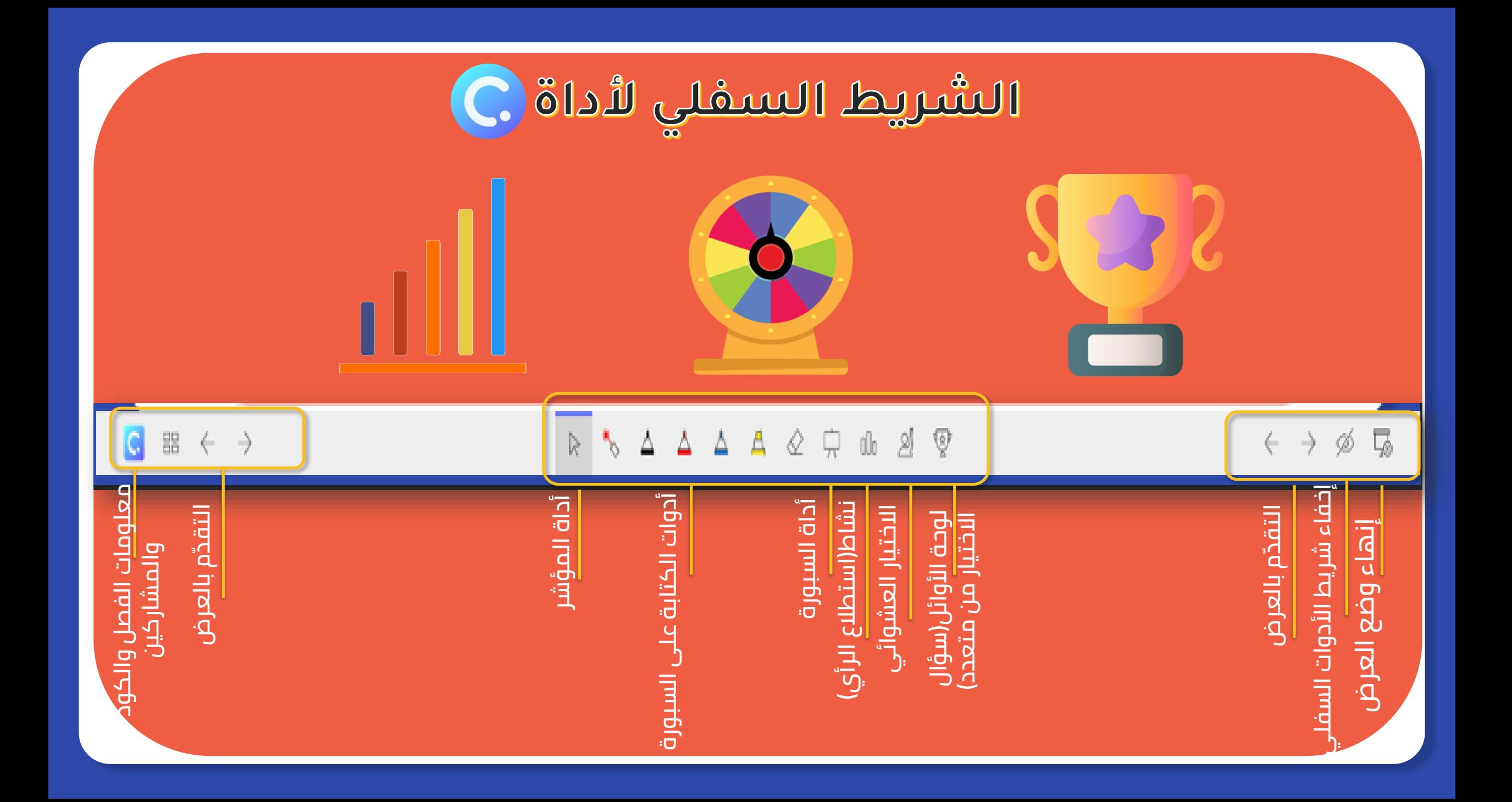

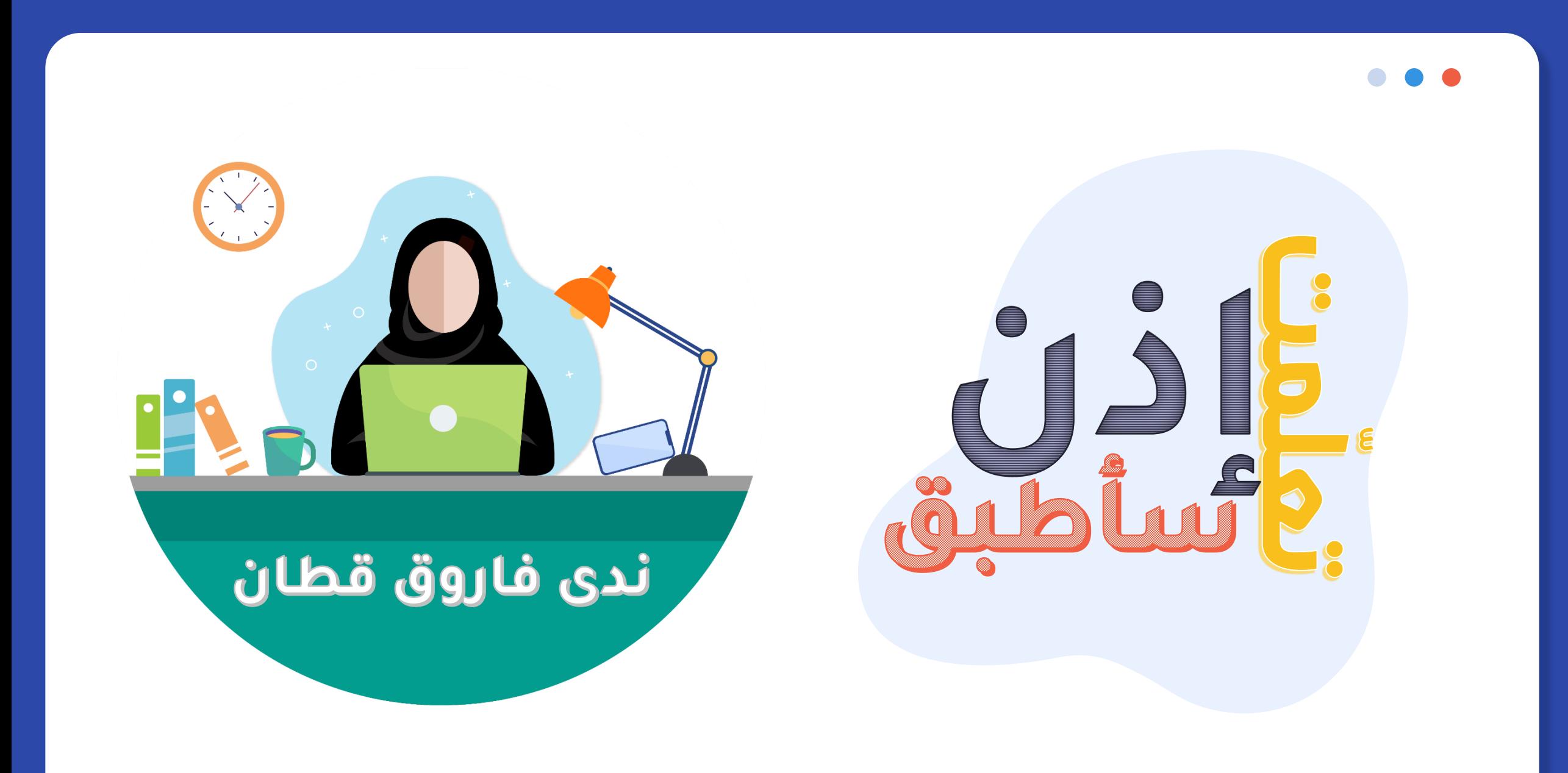

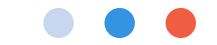

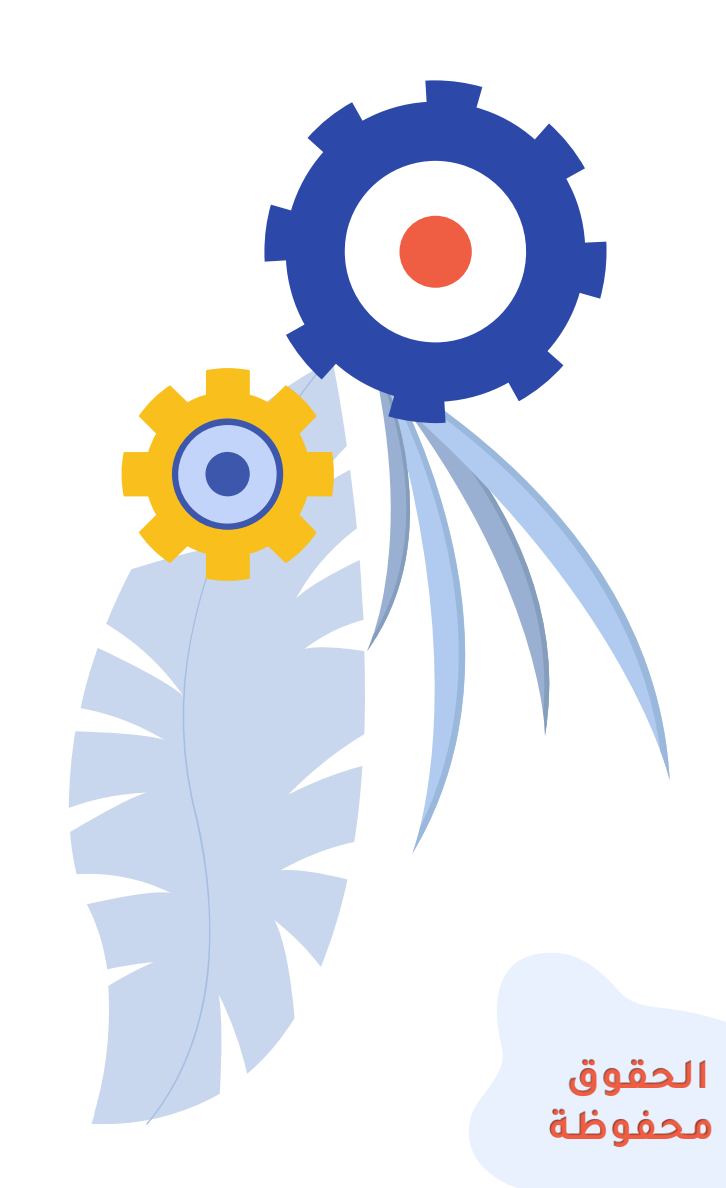

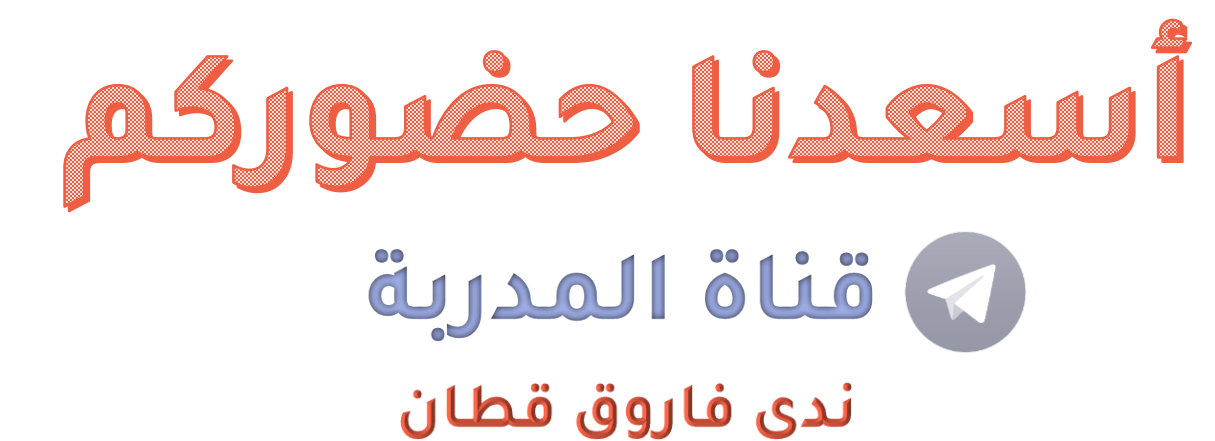

https://cutt.us/X<sup>1</sup>BnB

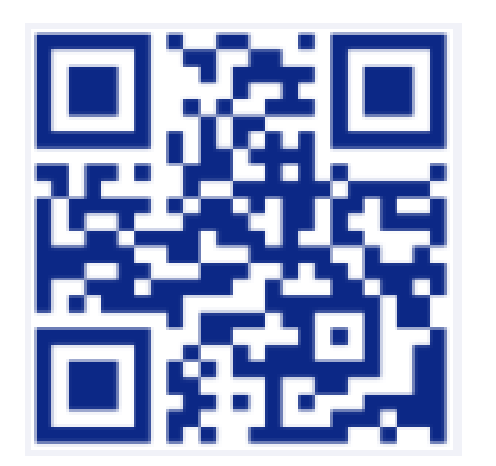

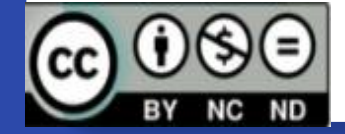

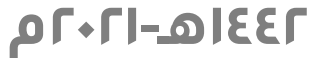